# Προβολέας Dell™ M410HD Οδηγός Χρήστη

### **Σηµείωση, Προειδοποίηση και Προσοχή**

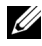

**ΣΗΜΕΙΩΣΗ:** Η ΣΗΜΕΙΩΣΗ δηλώνει σηµαντικές πληροφορίες που σας βοηθούν να χρησιµοποιήσετε καλύτερα τον προβολέα σας.

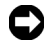

**ΠΡΟΕΙ∆ΟΠΟΙΗΣΗ:** Η ΠΡΟΕΙ∆ΟΠΟΙΗΣΗ δηλώνει είτε πιθανή ζηµιά στο υλικό είτε απώλεια δεδοµένων και σας λέει πώς να αποφύγετε το πρόβληµα.

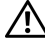

**ΠΡΟΣΟΧΗ: Η ΠΡΟΣΟΧΗ δηλώνει πιθανότητα καταστροφής υλικών, προσωπικού τραυµατισµού, ή θάνατο.**

#### **Οι πληροφορίες σε αυτό το έγγραφο µπορεί να αλλάξουν δίχως προειδοποίηση. © 2009 Dell Inc. ∆ικαιώµατα κατοχυρωµένα .**

Απαγορεύεται αυστηρά η αναπαραγωγή αυτού του υλικού µε οποιοδήποτε τρόπο δίχως την έγγραφη άδεια της Dell Inc.

Εµπορικά σήµατα που χρησιµοποιούνται σε αυτό το κείµενο: To *Dell* και το *λογότυπο DELL* είναι εµπορικά σήµατα της Dell Inc., το *DLP* και το λογότυπο *DLP* είναι είτε εµπορικά σήµατα της TEXAS INSTRUMENTS INCORPORATED, το *Microsoft* και τα *Windows* είναι κατοχυρωµένα σήµατα ή εµπροικά σήµατα της Microsoft Corporation στις Ηνωμένες Πολιτείες και/ή σε άλλες χώρες.

Άλλα εµπορικά σήµατα και εµπορικά ονόµατα µπορεί να χρησιµοποιούνται σε αυτό το έγγραφο για να αναφερθούν είτε στους δικαιούχους των σηµάτων και των ονοµάτων είτε στα προϊόντα τους. Η Dell Inc. αποποιείται κάθε ιδιοκτησιακό ενδιαφέρον σε εµπορικά σήµατα και ονόµατα πέραν του δικού της.

**Μοντέλο M410HD**

**∆εκέµβριος 2009 Αναθ. A00**

# **Περιεχόµενα**

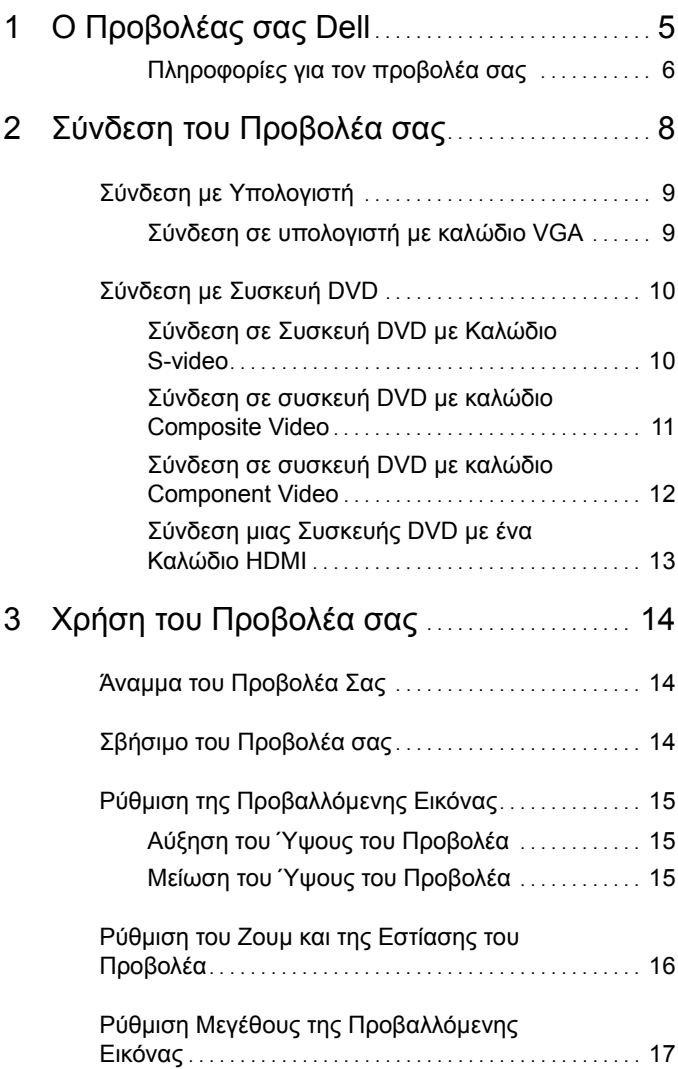

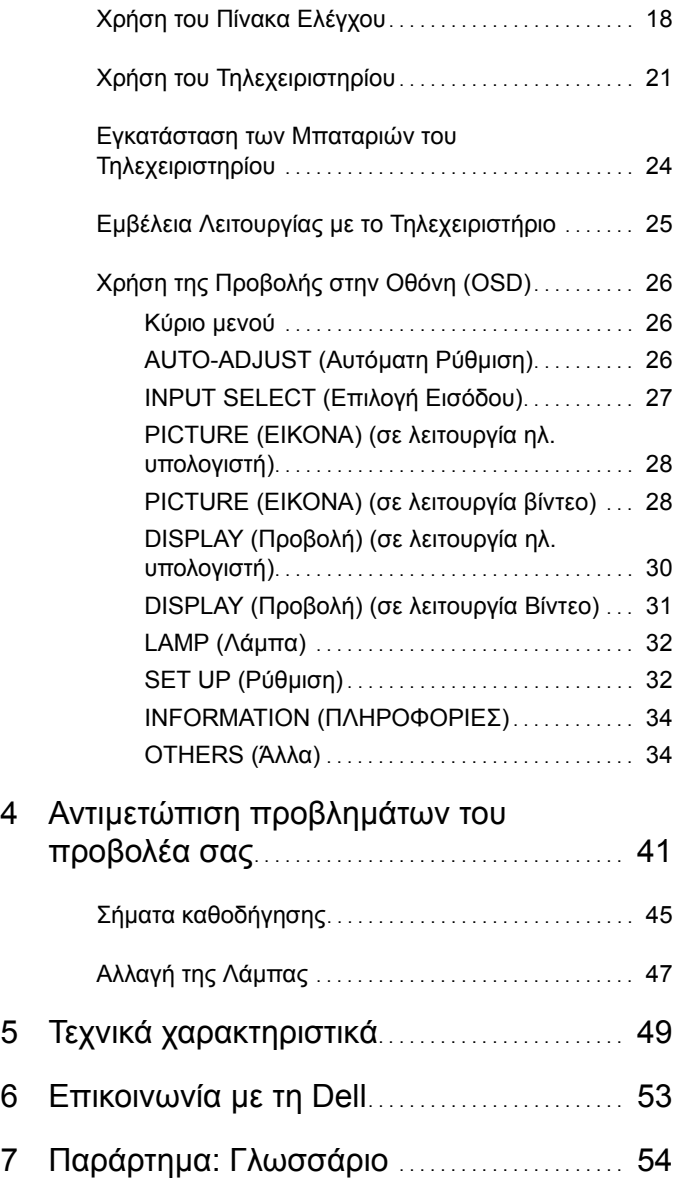

# <span id="page-4-0"></span>**Ο Προβολέας σας Dell**

Ο προβολέας σας συνοδεύεται από όλα τα αντικείµενα που εµφανίζονται παρακάτω. Σιγουρευτείτε πως έχετε όλα τα αντικείµενα και επικοινωνήστε µε τη Dell™ αν κάτι λείπει.

**Περιεχόµενα Συσκευασίας**

Καλώδιο τροφοδοσίας καλώδιο VGA 1,8 µέτρα (VGA σε VGA)

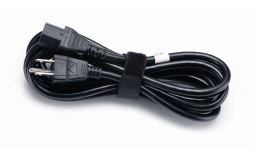

Θήκη µεταφοράς Τηλεχειριστήριο

<span id="page-4-1"></span>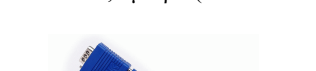

**1**

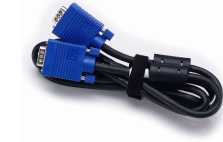

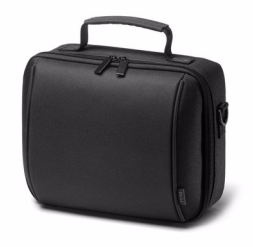

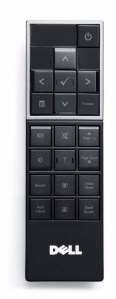

CD Εγχειρίδιο Χρήσης & Τεκµηρίωση Μπαταρίες AAA (2)

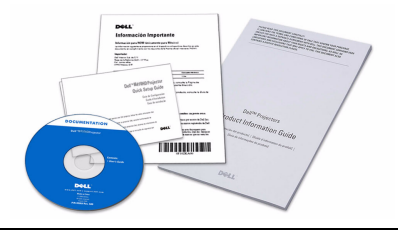

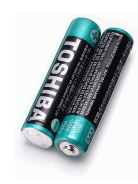

#### <span id="page-5-2"></span><span id="page-5-0"></span>**Πληροφορίες για τον προβολέα σας**

*Άνω πλευρά Κάτω άποψη*

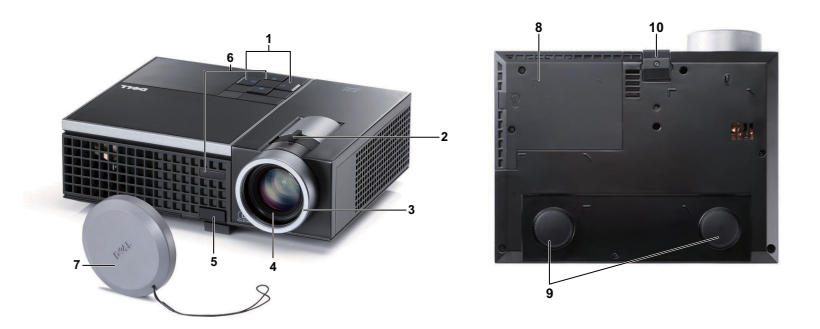

<span id="page-5-8"></span><span id="page-5-7"></span><span id="page-5-6"></span><span id="page-5-5"></span><span id="page-5-4"></span><span id="page-5-3"></span>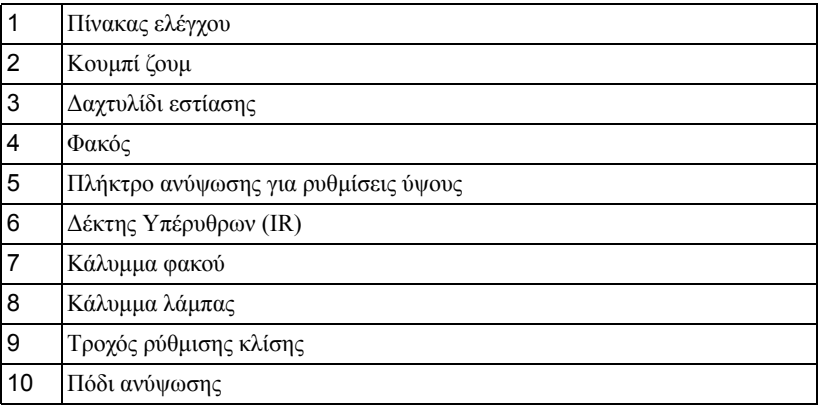

#### **ΠΡΟΣΟΧΗ: Οδηγίες Aσφαλείας**

- <span id="page-5-1"></span> Μην χρησιµοποιείτε τον προβολέα κοντά σε συσκευές οι οποίες παράγουν πολύ θερµότητα.
- Μην χρησιµοποιείτε τον προβολέα σε περιοχές όπου υπάρχει υπερβολική σκόνη. Η σκόνη µπορεί να προκαλέσει βλάβη στο σύστηµα και ο προβολέας θα σβήσει αυτόµατα.
- ∆ιασφαλίστε ότι ο προβολέας είναι τοποθετηµένος σε περιοχή µε καλό αερισµό.
- Μην φράσσετε τις σχισµές εξαερισµού και τα ανοίγµατα του προβολέα.
- ∆ιασφαλίστε ότι ο προβολέας λειτουργεί σε θερµοκρασίες περιβάλλοντος (5ºC έως ºC).
- **6** Μην προσπαθήσετε να αγγίξετε την έξοδο αερισµού καθώς µπορεί να καίει πολύ αφού ενεργοποιηθεί ο προβολέας ή αµέσως αφού απενεργοποιηθεί.
- **7** Μην κοιτάτε µέσα στο φακό του προβολέα όσο είναι αναµµένος καθώς µπορεί να προκληθεί τραυµατισµός στα µάτια σας.
- **8** Μην τοποθετείτε αντικείµενα κοντά ή µπροστά από τον προβολέα ούτε να καλύπτετε τον φακό του όσο είναι αναµµένος ο προβολέας καθώς η θερµότητα µπορεί να λειώσει ή να καεί το αντικείµενο.

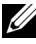

**ΣΗΜΕΙΩΣΗ:** Για περισσότερες πληροφορίες, δείτε τις *Πληροφορίες ασφαλείας* που απεστάλησαν µε τον προβολέα σας.

# 

# <span id="page-7-1"></span><span id="page-7-0"></span>**Σύνδεση του Προβολέα σας**

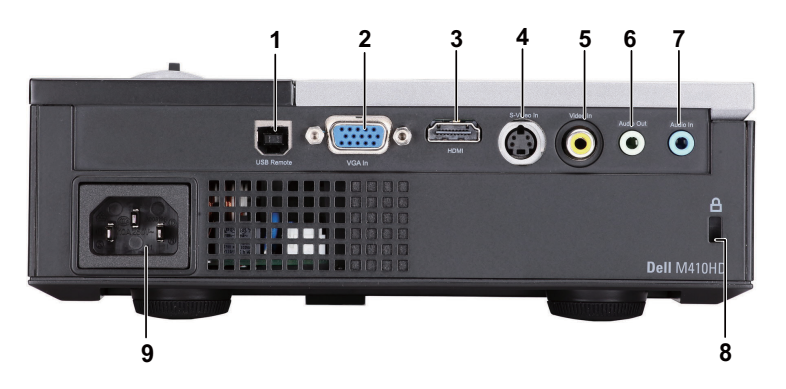

<span id="page-7-6"></span><span id="page-7-4"></span><span id="page-7-3"></span><span id="page-7-2"></span>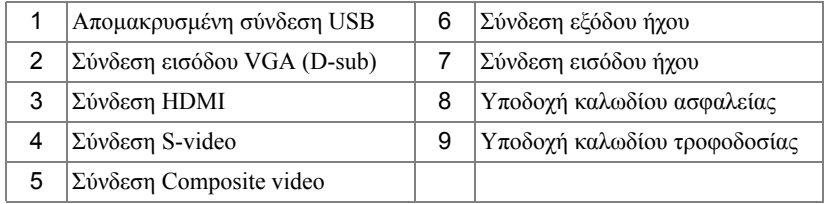

<span id="page-7-5"></span>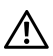

**ΠΡΟΣΟΧΗ: Πριν ξεκινήσετε οποιαδήποτε διαδικασία της ενότητας αυτής, ακολουθήστε τις Οδηγίες Ασφαλείας όπως περιγράφονται στη [σελίδα](#page-5-1) 6.**

### <span id="page-8-5"></span><span id="page-8-0"></span>**Σύνδεση µε Υπολογιστή**

#### <span id="page-8-1"></span>**Σύνδεση σε υπολογιστή µε καλώδιο VGA**

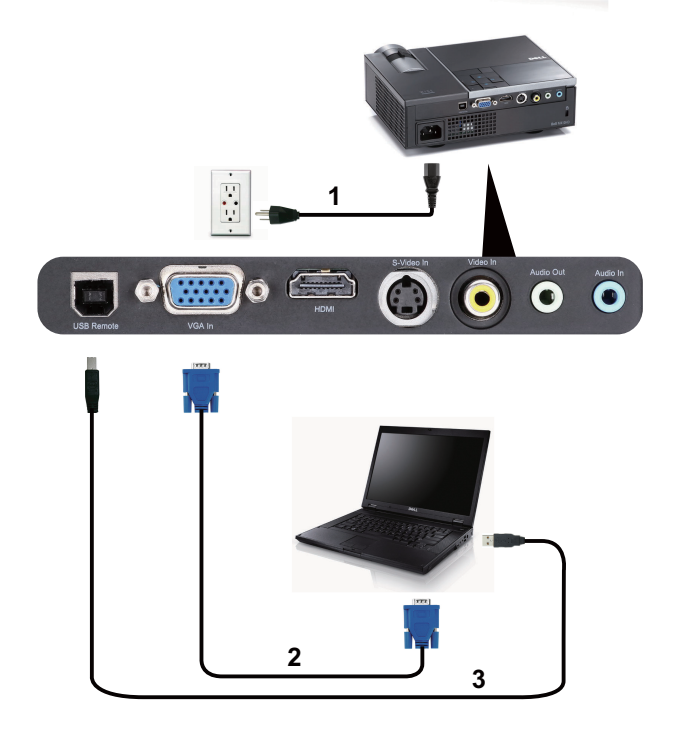

<span id="page-8-4"></span><span id="page-8-3"></span><span id="page-8-2"></span>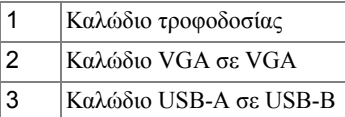

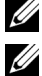

**ΣΗΜΕΙΩΣΗ:** Το καλώδιο USB δεν παρέχεται µε τον προβολέα σας.

**ΣΗΜΕΙΩΣΗ:** Πρέπει να έχει συνδεθεί το καλώδιο USB εάν θέλετε να χρησιµοποιήσετε τις λειτουργίες Page Up (Σελίδα επάνω)και Page Down (Σελίδα κάτω) στο τηλεχειριστήριο.

### <span id="page-9-0"></span>**Σύνδεση µε Συσκευή DVD**

#### <span id="page-9-4"></span><span id="page-9-1"></span>**Σύνδεση σε Συσκευή DVD µε Καλώδιο S-video**

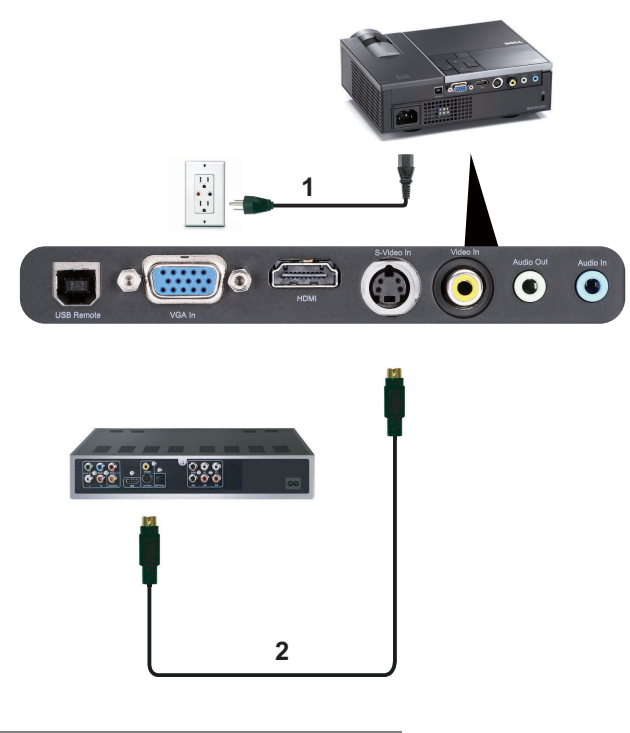

<span id="page-9-3"></span><span id="page-9-2"></span>

|    | Καλώδιο τροφοδοσίας |
|----|---------------------|
| 12 | Καλώδιο S-Video     |

**ΣΗΜΕΙΩΣΗ:** Το καλώδιο S-video δεν αποστέλλεται µαζί µε τον προβολέα σας. Μπορείτε να αγοράσετε το καλώδιο προέκτασης S-Video (50 ft/100 ft) από τη διαδικτυακή τοποθεσία της Dell στη διεύθυνση **dell.com**.

#### <span id="page-10-3"></span><span id="page-10-0"></span>**Σύνδεση σε συσκευή DVD µε καλώδιο Composite Video**

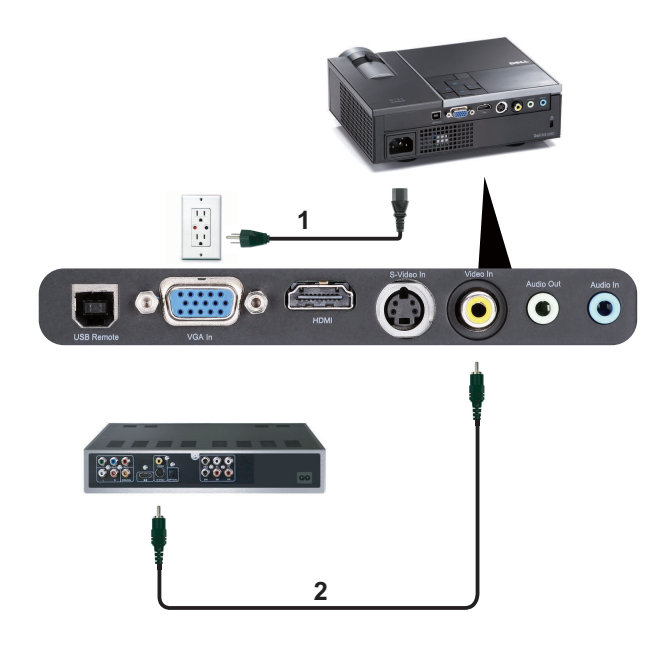

<span id="page-10-2"></span><span id="page-10-1"></span>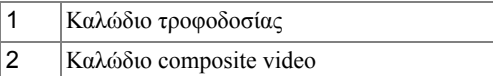

**ΣΗΜΕΙΩΣΗ:** Το καλώδιο Composite Video δεν αποστέλλεται µαζί µε τον προβολέα σας. Μπορείτε να αγοράσετε το καλώδιο προέκτασης Composite Video (50 ft/100 ft) από τη διαδικτυακή τοποθεσία της Dell στη διεύθυνση **dell.com**.

#### <span id="page-11-3"></span><span id="page-11-0"></span>**Σύνδεση σε συσκευή DVD µε καλώδιο Component Video**

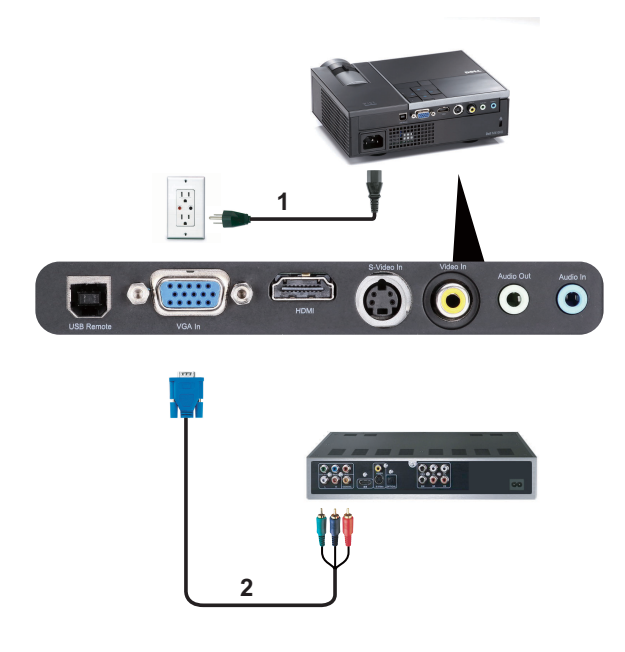

<span id="page-11-2"></span><span id="page-11-1"></span>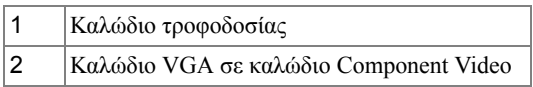

**ΣΗΜΕΙΩΣΗ:** Το καλώδιο VGA προς Component Video δεν αποστέλλεται µαζί µε τον προβολέα σας. Μπορείτε να αγοράσετε το καλώδιο προέκτασης VGA προς Component Video (50 ft/100 ft) από τη διαδικτυακή τοποθεσία της Dell στη διεύθυνση **dell.com**.

#### <span id="page-12-3"></span><span id="page-12-0"></span>**Σύνδεση µιας Συσκευής DVD µε ένα Καλώδιο HDMI**

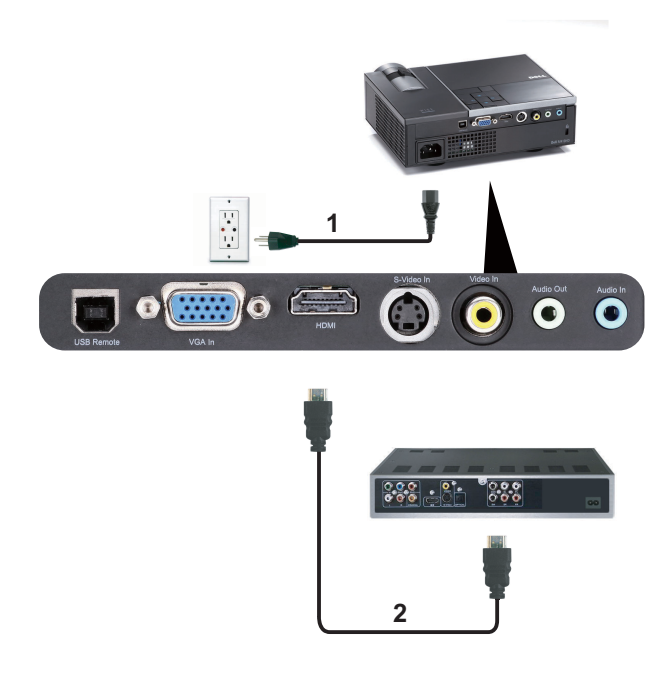

<span id="page-12-2"></span><span id="page-12-1"></span>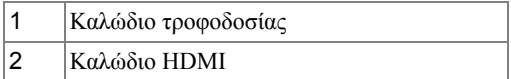

**ΣΗΜΕΙΩΣΗ:** Το καλώδιο HDMI δεν αποστέλλεται µαζί µε τον προβολέα σας.

# **Χρήση του Προβολέα σας**

### <span id="page-13-2"></span><span id="page-13-0"></span>**Άναµµα του Προβολέα Σας**

- **ΣΗΜΕΙΩΣΗ:** Ανάψτε τον προβολέα πριν ενεργοποιήσετε την πηγή (ηλ. υπολογιστής, συσκευή αναπαραγωγής DVD, κ.λπ). Το φωτάκι του κουµπιού **Power (Τροφοδοσία)** θα είναι µπλε που αναβοσβήνει µέχρι να πατηθεί.
- **1** Αφαιρέστε το καπάκι του φακού.
- **2** Συνδέστε το καλώδιο τροφοδοσίας και τα κατάλληλα καλώδια σήµατος. Για πληροφορίες σχετικά µε τις συνδέσεις του προβολέα, δείτε "Σύνδεση του [Προβολέα](#page-7-1) σας" στη σελίδα 8.
- **3** Πατήστε το κουµπί **Power (Τροφοδοσία)** (δείτε "Χρήση του Πίνακα [Ελέγχου](#page-17-0)" στη σελίδα 18 για να εντοπίσετε το κουµπί **Power (Τροφοδοσία)**).
- **4** Ανάψτε την πηγή σας (ηλ. υπολογιστής, συσκευή αναπαραγωγής DVD, κλπ)
- **5** Συνδέστε την πηγή σας µε τον προβολέα χρησιµοποιώντας το κατάλληλο καλώδιο. Βλέπε "Σύνδεση του [Προβολέα](#page-7-1) σας" στη σελίδα 8 για οδηγίες σχετικά µε το πώς να συνδέσετε την πηγή σας µε τον προβολέα.
- **6** Εξ ορισµού, η πηγή εισόδου του προβολέα ορίζεται στο VGA-In. Αλλάξτε την πηγή εισόδου του προβολέα, εάν χρειαστεί.
- **7** Αν συνδέετε ταυτόχρονα στον προβολέα πολλαπλές πηγές, πατήστε το κουµπί **Source (Πηγή)** στο τηλεχειριστήριο ή στον πίνακα ελέγχου για να επιλέξετε την πηγή που επιθυµείτε. Βλέπε το "Χρήση του Πίνακα [Ελέγχου](#page-17-0)" στη σελίδα 18 και το "Χρήση του [Τηλεχειριστηρίου](#page-20-0)" στη [σελίδα](#page-20-0) 21 για να εντοπίσετε το πλήκτρο **Source (Πηγή)**.

### <span id="page-13-3"></span><span id="page-13-1"></span>**Σβήσιµο του Προβολέα σας**

**ΠΡΟΕΙ∆ΟΠΟΙΗΣΗ:** Βγάλτε τον προβολέα από την πρίζα αφού έχετε τερµατίσει σωστά τη λειτουργία του σύµφωνα µε την παρακάτω διαδικασία.

- **1** Πατήστε το κουµπί **Power (Τροφοδοσία)**.
- **ΣΗΜΕΙΩΣΗ:** Θα εµφανιστεί στην οθόνη το µήνυµα "**Press Power Button to Turn off Projector**" (Πιέστε το πλήκτρο τροφοδοσίας για να απενεργοποιηθεί ο προβολέας). Το µήνυµα εξαφανίζεται µετά από 5 δευτερόλεπτα ή µπορείτε να πατήσετε το πλήκτρο **Menu (Μενού)** για να το διαγράψετε.
- **2** Πατήστε ξανά το κουµπί **Power (Τροφοδοσία)**. Οι ανεµιστήρες ψύξης συνεχίζουν να λειτουργούν για 120 δευτερόλεπτα.
- **3** Για να σβήσετε γρήγορα τον προβολέα, πατήστε το κουµπί Power (Τροφοδοσία) και κρατήστε το πατηµένο για 1 δευτερόλεπτο, ενώ ακόµη λειτουργούν οι ανεµιστήρες ψύξης.

**ΣΗΜΕΙΩΣΗ:** Πριν ανάψετε πάλι τον προβολέα, περιµένετε 60 δευτερόλεπτα για να επιτρέψετε την εξισορρόπηση της εσωτερικής θερµοκρασίας.

<span id="page-14-3"></span>**4** Αποσυνδέστε το καλώδιο τροφοδοσίας από την πρίζα του ρεύµατος και από τον προβολέα.

### <span id="page-14-0"></span>**Ρύθµιση της Προβαλλόµενης Εικόνας**

#### <span id="page-14-7"></span><span id="page-14-1"></span>**Αύξηση του Ύψους του Προβολέα**

- **1** Πατήστε το κουµπί **Ανύψωση**.
- **2** Ανυψώστε τον προβολέα στη γωνία προβολής που επιθυµείτε και έπειτα απελευθερώστε το κουµπί για να κλειδώσει το πόδι ανύψωσης στη θέση του.
- **3** Χρησιµοποιήστε τον τροχό ρύθµισης της κλίσης για µικρορύθµιση της γωνίας προβολής.

#### <span id="page-14-2"></span>**Μείωση του Ύψους του Προβολέα**

- **1** Πατήστε το κουµπί **Ανύψωση**.
- **2** Χαµηλώστε τον προβολέα και έπειτα απελευθερώστε το κουµπί για να κλειδώσει το πόδι ανύψωσης στη θέση του.

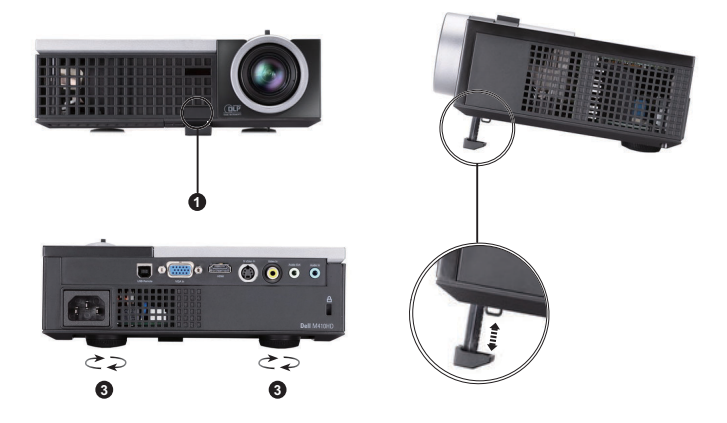

<span id="page-14-6"></span><span id="page-14-5"></span><span id="page-14-4"></span>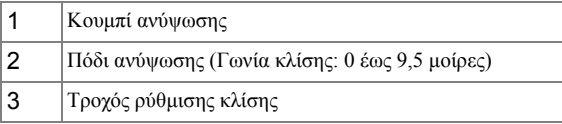

### <span id="page-15-1"></span><span id="page-15-0"></span>**Ρύθµιση του Ζουµ και της Εστίασης του Προβολέα**

- **ΠΡΟΣΟΧΗ: Για να αποφύγετε να προκαλέσετε ζηµιά στον προβολέα, σιγουρευτείτε πως ο φακός ζουµ και το πόδι ανύψωσης έχουν µαζευτεί πλήρως πριν µετακινήσετε τον προβολέα ή τον τοποθετήσετε στη θήκη µεταφοράς του.**
	- **1** Περιστρέψτε τον τροχό του ζουµ µέσα και έξω.
	- **2** Περιστρέψτε το δαχτυλίδι εστίασης µέχρι να είναι καθαρή η εικόνα. Ο προβολέας εστιάζει σε αποστάσεις από 1 µ έως 12 µ (3,28 πόδια έως 39,37 πόδια).

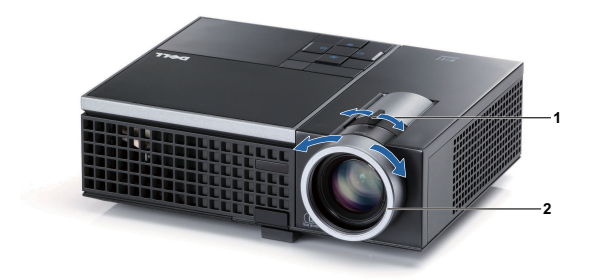

<span id="page-15-3"></span><span id="page-15-2"></span>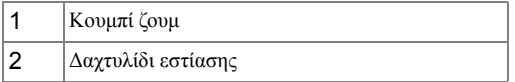

### <span id="page-16-0"></span>**Ρύθ µιση Μεγέθους της Προβαλλό µενης Εικόνας**

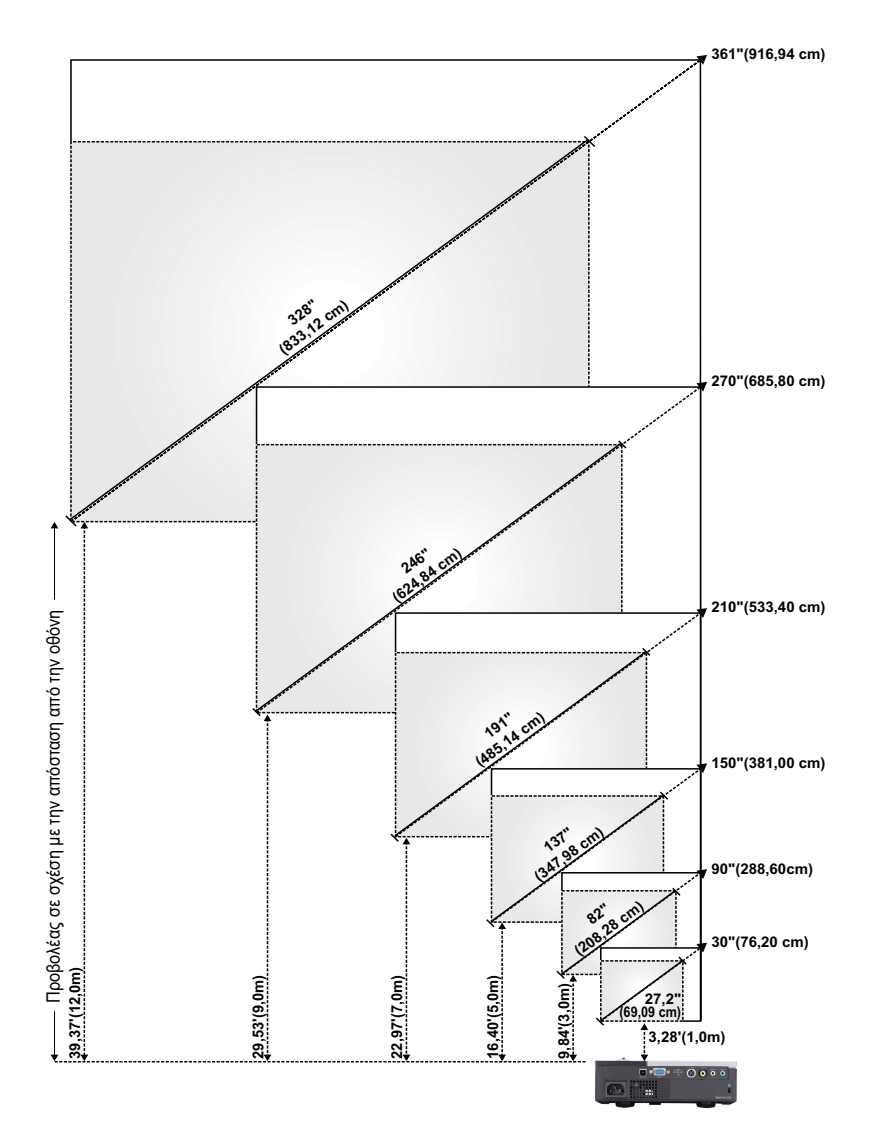

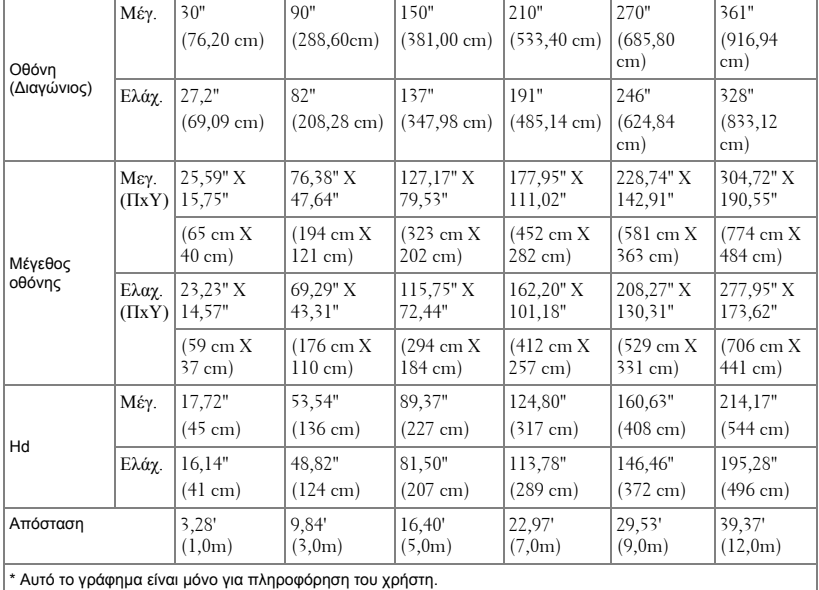

### <span id="page-17-1"></span><span id="page-17-0"></span>**Χρήση του Πίνακα Ελέγχου**

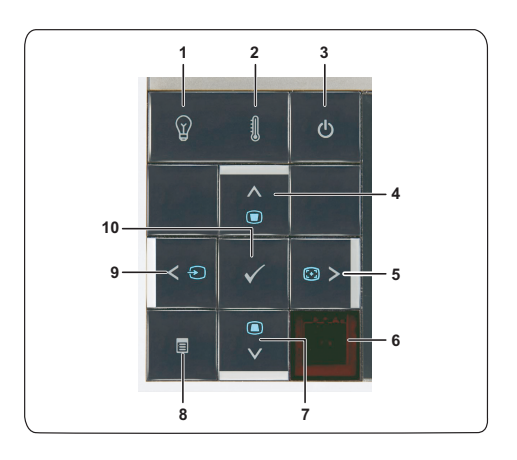

<span id="page-18-0"></span>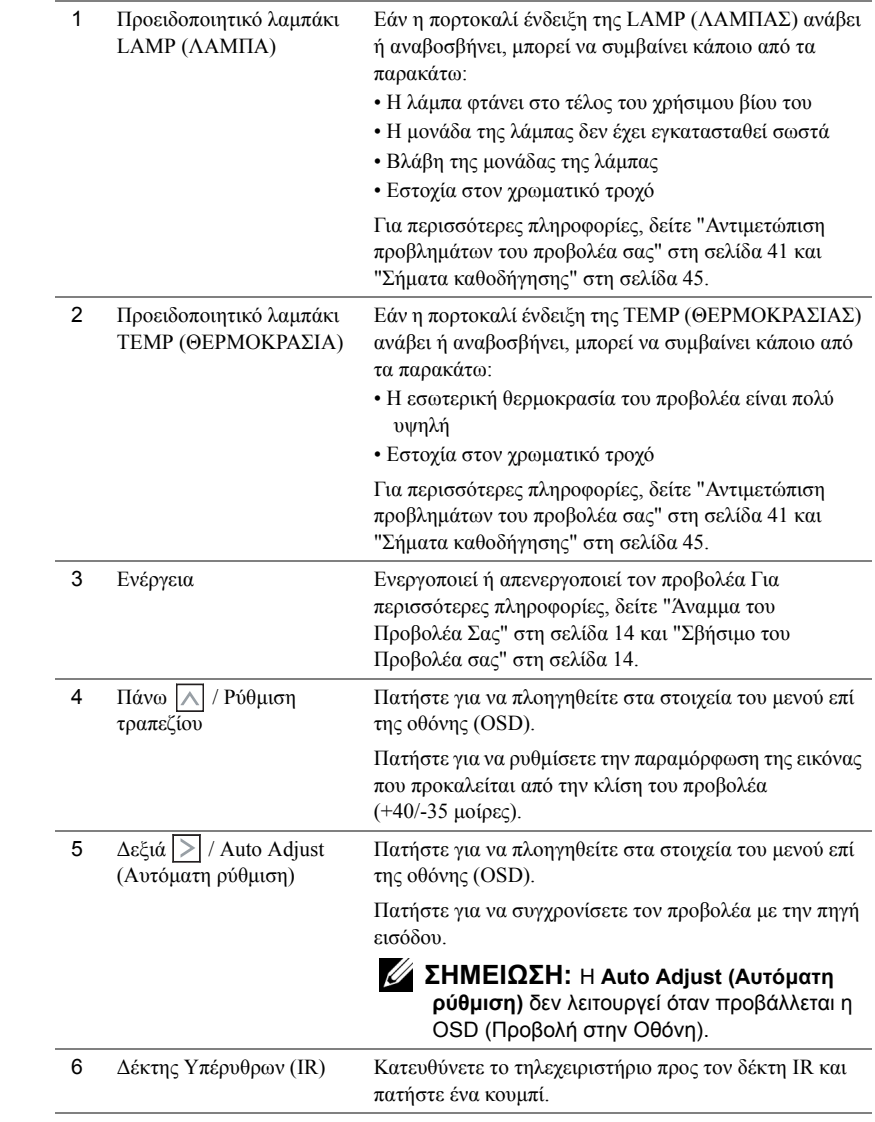

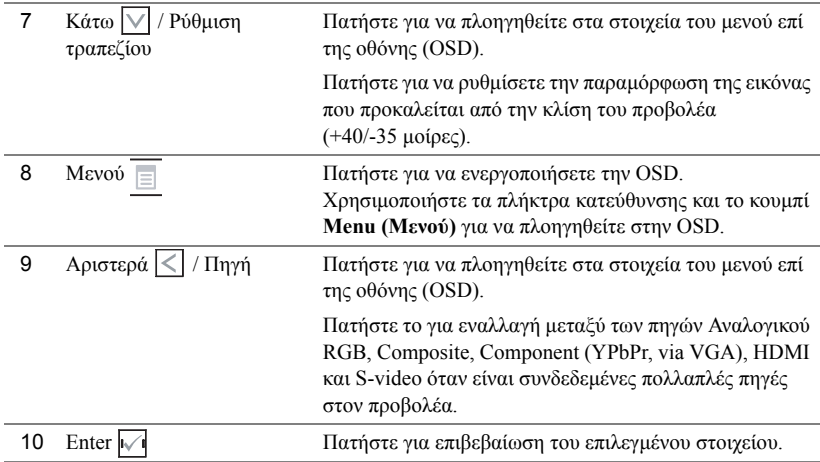

### <span id="page-20-1"></span><span id="page-20-0"></span>**Χρήση του Τηλεχειριστηρίου**

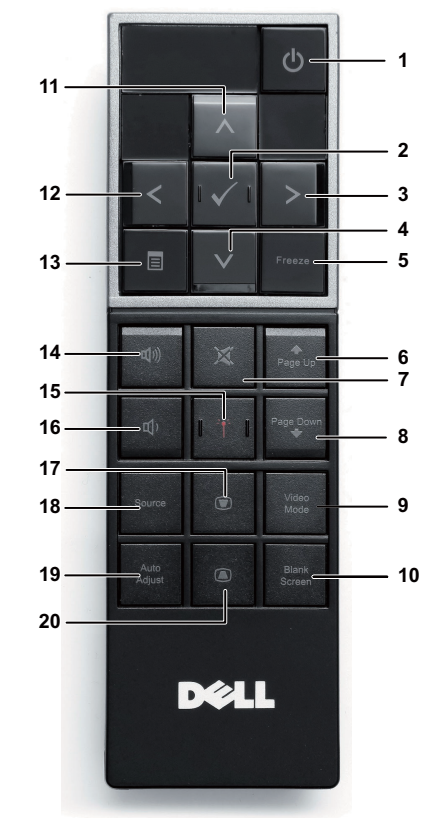

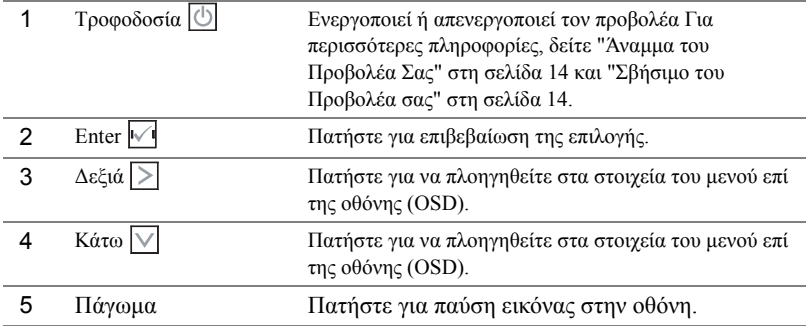

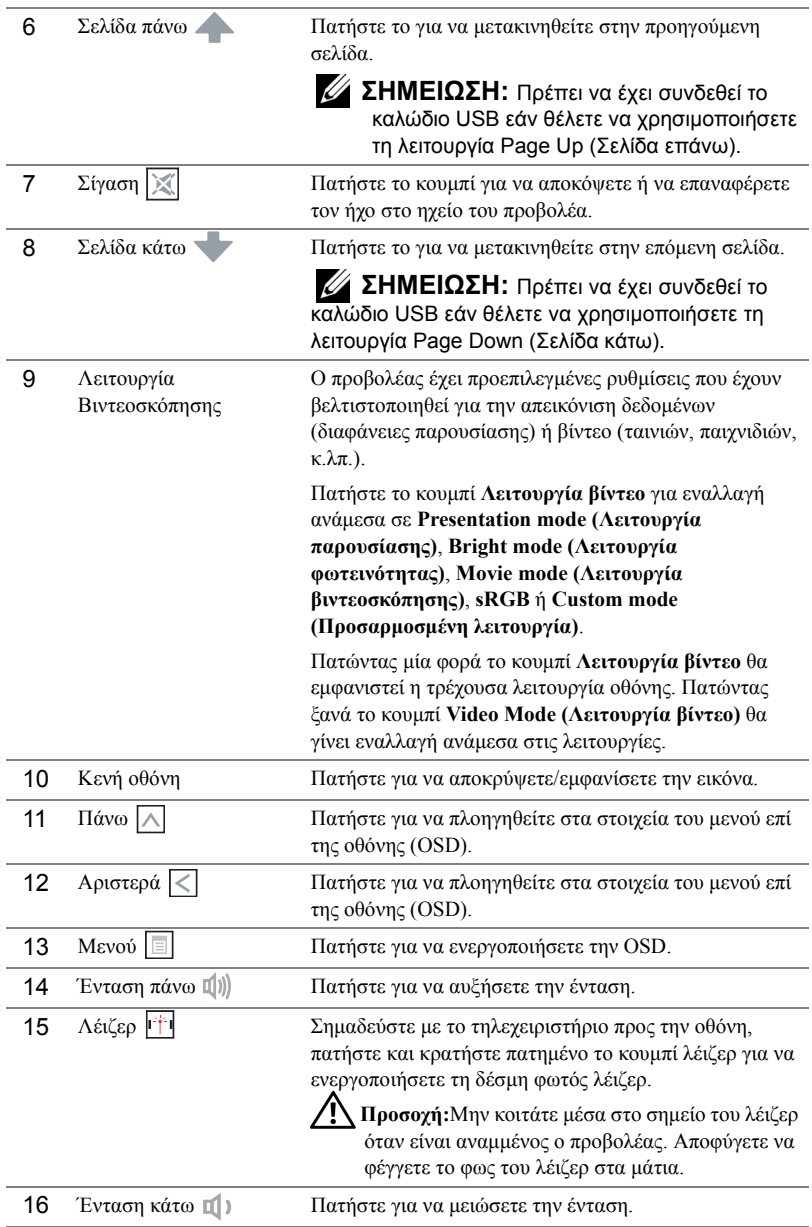

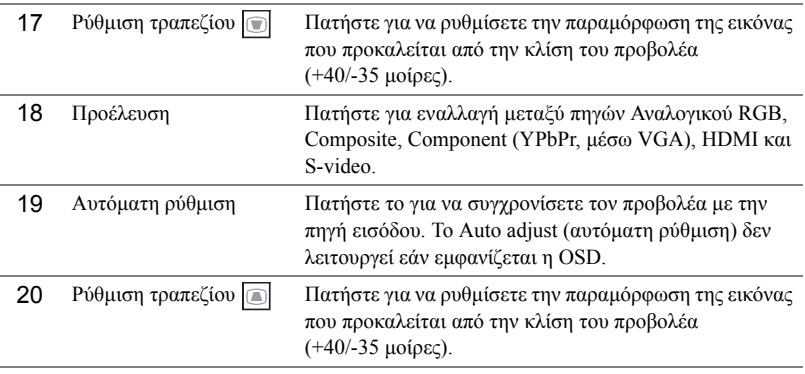

### <span id="page-23-0"></span>**Εγκατάσταση των Μπαταριών του Τηλεχειριστηρίου**

**ΣΗΜΕΙΩΣΗ:** Βγάλτε τις µπαταρίες από το τηλεχειριστήριο όταν δεν το χρησιµοποιείται.

**1** Πιέστε την καρτέλα για να σηκώσετε το κάλυµµα του διαµερίσµατος της µπαταρίας.

**2** Ελέγξτε την ένδειξη πολικότητας (+/-) της µπαταρίας.

- **3** Εισάγετε τις µπαταρίες και ευθυγραµµίστε την πολικότητα σωστά σύµφωνα µε την ένδειξη στο διαµέρισµα των µπαταριών.
- 

**ΣΗΜΕΙΩΣΗ:** Αποφύγετε την ανάµειξη διαφορετικών τύπων των µπαταριών ή τη χρήση νέων και παλιών µπαταριών συγχρόνως.

**4** Σύρετε το κάλυµµα της µπαταρίας στη θέση του.

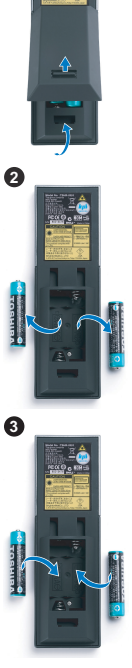

**1**

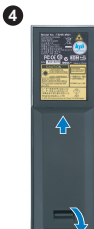

### <span id="page-24-0"></span>**Εµβέλεια Λειτουργίας µε το Τηλεχειριστήριο**

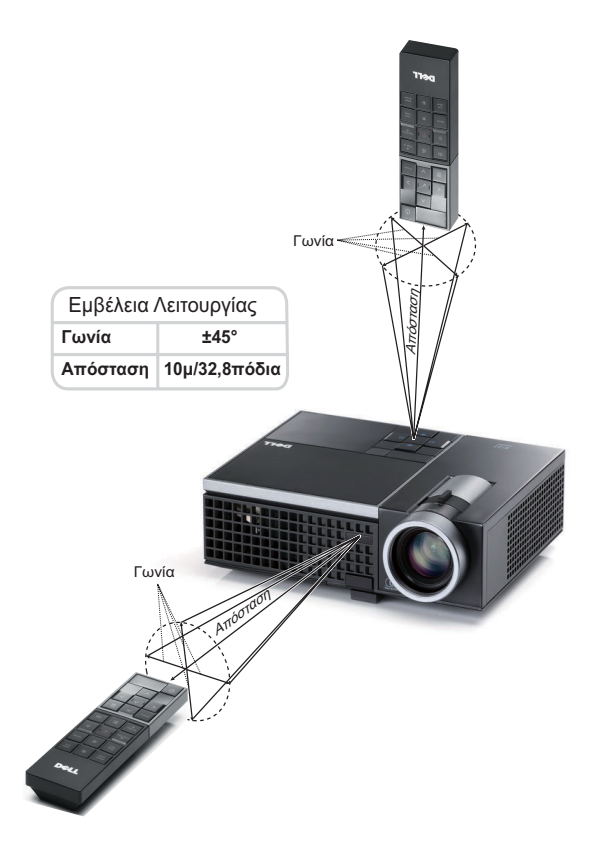

**ΣΗΜΕΙΩΣΗ:** Το πραγµατικό εύρος λειτουργίας µπορεί να διαφέρει ελαφρώς από το διάγραµµα. Οι αδύναµες µπαταρίες θα αποτρέπουν και το τηλεχειριστήριο από την κατάλληλη λειτουργία του προβολέα.

### <span id="page-25-4"></span><span id="page-25-0"></span>**Χρήση της Προβολής στην Οθόνη (OSD)**

- Ο προβολέας διαθέτει ένα µενού επί της οθόνης (OSD) σε πολλές γλώσσες η οποία µπορεί να προβληθεί είτε υπάρχει πηγή εισόδου είτε όχι.
- Για πλοήγηση στις επιλογές του Βασικού Μενού, πατήστε το κουμπί  $\leq$  ή  $\geq$  στον πίνακα ελέγχου του προβολέα ή στο τηλεχειριστήριο.
- Για να επιλέξετε ένα υπομενού, πατήστε το κουμπί  $\sqrt{ }$  στον πίνακα ελέγχου του προβολέα σας ή στο τηλεχειριστήριο.
- Για να κάνετε μια επιλογή, πατήστε τα κουμπιά  $\Box$  ή  $\Box$  στον πίνακα ελέγχου του προβολέα σας ή στο τηλεχειριστήριο. Το χρώµα αλλάζει σε σκούρο µπλε. Όταν είναι επιλεγµένο ένα στοιχείο, το χρώµα του αλλάζει σε σκούρο µπλε.
- Χρησιμοποιήστε τα πλήκτρα  $|<|$  ή  $|>|$  στον πίνακα ελέγχου του προβολέα σας ή στο τηλεχειριστήριο για να κάνετε ρυθµίσεις.
- Για να επιστρέψετε στο Βασικό Μενού, πηγαίνετε στην καρτέλα  $\sqrt{ }$  στον πίνακα ελέγχου ή στο τηλεχειριστήριο.
- Για έξοδο από την OSD, πηγαίνετε στην καρτέλα EXIT (Έξοδος) και πατήστε το κουµπί ή πατήστε το κουµπί **Menu (Μενού)** στον πίνακα ελέγχου ή στο τηλεχειριστήριο.

#### <span id="page-25-3"></span><span id="page-25-1"></span>**Κύριο µενού**

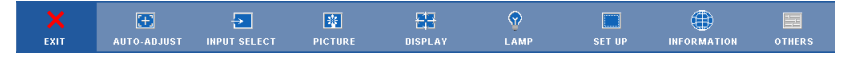

#### <span id="page-25-2"></span>**AUTO-ADJUST (Αυτόµατη Ρύθµιση)**

Η αυτόµατη ρύθµιση ρυθµίζει αυτόµατα τη **Frequency (Συχνότητα)** και την **Tracking (Ευθυγράµµιση)** του προβολέα σε λειτουργία ηλ. υπολογιστή. 'Οταν είναι σε εξέλιξη η Αυτόµατη Ρύθµιση, εµφανίζεται στην οθόνη το ακόλουθο µήνυµα:

Please wait...

#### <span id="page-26-1"></span><span id="page-26-0"></span>**INPUT SELECT (Επιλογή Εισόδου)**

Το µενού Input Select (Επιλογή Εισόδου) σας επιτρέπει να επιλέξετε την πηγή εισόδου του προβολέα.

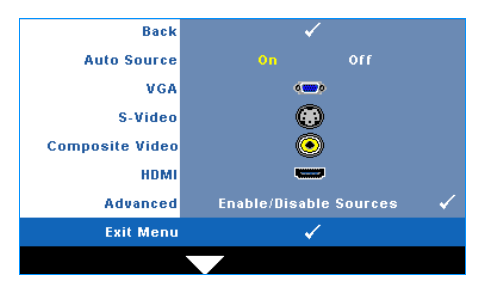

#### **AUTO SOURCE (Αυτόµατη Πηγή)—**

Επιλέξτε το **Off** (προεπιλογή) για να κλειδώσει στο τρέχον σήµα εισόδου. Εάν πατήσετε το κουµπί **Source (πηγή)**, όταν η λειτουργία **Auto Source (Αυτόµατη πηγή)** έχει καθοριστεί σε **Off**, µπορείτε να επιλέξετε το σήµα εισόδου µε µη αυτόµατο τρόπο. Επιλέξτε το **On** για αυτόµατο εντοπισµό των διαθέσιµων σηµάτων εισόδου. Εάν πατήσeτε το κουµπί **Source (Πηγή)** όταν ο προβολέας είναι αναµµένος, βρίσκει αυτόµατα το επόµενο διαθέσιµο σήµα εισόδου.

**VGA**—Πατήστε  $\sqrt{ }$  για εντοπισμό σήματος VGA.

S-VIDEO—Πατήστε <sup>1</sup> για εντοπισμό σήματος S-Video.

**COMPOSITE VIDEO—Πατήστε <sup>γ</sup>ια εντοπισμό σήματος Composite Video.** 

**HDMI—**Πατήστε <sup>για εντοπισμό σήματος HDMI.</sup>

**ADVANCED (Προηγµένες ρυθµίσεις )—**Πατήστε για να ενεργοποιήσετε ένα µενού **Επιλογή εισόδου για προχωρηµένους**.

#### **INPUT SELECT ADVANCED (Επιλογή εισόδου για προχωρηµένους)**

Το µενού Input Select Advanced (Επιλογή Εισόδου για προχωρηµένους) σας επιτρέπει να ενεργοποιήσετε ή να απενεργοποιήσετε τις πηγές εισόδου.

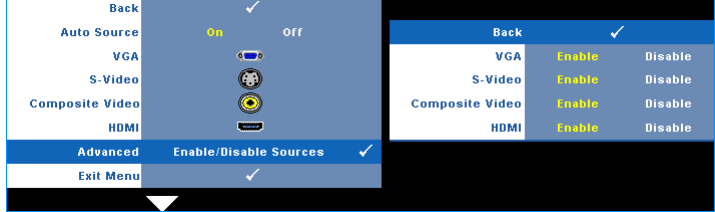

**VGA**—Χρησιμοποιήστε το  $\leq$  και το  $\geq$  για να ενεργοποιήσετε ή να απενεργοποιήσετε την είσοδο VGA.

**S-VIDEO—**Χρησιμοποιήστε το και το και το για να ενεργοποιήσετε ή να απενεργοποιήσετε την είσοδο S-Video.

**COMPOSITE VIDEO—**Χρησιμοποιήστε το και το και το για να ενεργοποιήσετε ή να απενεργοποιήσετε την είσοδο Composite Video.

**HDMI—**Χρησιμοποιήστε το  $\leq$  και το  $\geq$  για να ενεργοποιήσετε ή να απενεργοποιήσετε την είσοδο HDMI.

**ΣΗΜΕΙΩΣΗ:** ∆εν µπορείτε να απενεργοποιήσετε την τρέχουσα πηγή εισόδου σας. Ανά πάσα στιγµή, πρέπει να ενεργοποιηθούν τουλάχιστον δύο πηγές εισόδου.

#### <span id="page-27-2"></span><span id="page-27-0"></span>**PICTURE (ΕΙΚΟΝΑ) (σε λειτουργία ηλ. υπολογιστή)**

Χρησιµοποιώντας το µενού **Picture (Εικόνα)**, µπορείτε να προσαρµόσετε τις ρυθµίσεις της οθόνης του προβολέα σας. Το µενού Picture (Εικόνα), παρέχει τις ακόλουθες επιλογές:

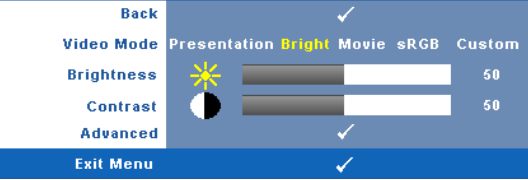

**VIDEO MODE (Λειτουργία Βιντεοσκόπησης )—**Σας επιτρέπει να βελτιστοποιείτε την εικόνα προβολής: **Presentation (Παρουσίαση)**, **Bright (Φωτεινότητα)**, **Movie (Ταινία)**, **sRGB** (προσφέρει πιο ακριβή προβολή των χρωµάτων), και **Custom (Προσαρµοσµένη)** (κάντε τις ρυθµίσεις που προτιµάτε). Αν αλλάξετε τις ρυθµίσεις **Brightness (Φωτεινότητα)**, **Contrast (Αντίθεση)**, **Saturation (Κορεσµός)**, **Sharpness (Ακρίβεια)**, **Tint (Απόχρωση)** και **Advanced (Προχωρηµένες)**, ο προβολέας αυτόµατα µεταβαίνει στην κατάσταση **Custom (Προσαρµοσµένη)**.

Ø **ΣΗΜΕΙΩΣΗ:** Αν αλλάξετε τις ρυθµίσεις **Brightness (Φωτεινότητα)**, **Contrast (Αντίθεση)**, **Saturation (Κορεσµός)**, **Sharpness (Ακρίβεια)**, **Tint (Απόχρωση)** και **Advanced (Προχωρηµένες)**, ο προβολέας αυτόµατα µεταβαίνει στην κατάσταση **Custom (Προσαρµοσµένη)**.

**BRIGHTNESS (Φωτεινότητα)—**Χρησιμοποιήστε τα  $|\langle \cdot | \cos \rangle$  για να ρυθμίσετε τη φωτεινότητα της εικόνας.

**CONTRAST (Αντίθεση)—**Χρησιμοποιήστε τα  $\leq$  και  $\geq$  για να ρυθμίσετε την αντίθεση της οθόνης.

**ADVANCED (Προηγµένες ρυθµίσεις )—**Πατήστε για να ενεργοποιήσετε ένα µενού **Picture Advance (Εικόνα για προχωρηµένους)**. ∆είτε ["PICTURE ADVANCED \(](#page-28-0)Εικόνα για [προχωρη](#page-28-0)µένους)" στη σελίδα 29.

#### <span id="page-27-3"></span><span id="page-27-1"></span>**PICTURE (ΕΙΚΟΝΑ) (σε λειτουργία βίντεο)**

Χρησιµοποιώντας το µενού **Picture (Εικόνα)**, µπορείτε να προσαρµόσετε τις ρυθµίσεις της οθόνης του προβολέα σας. Το µενού Picture (Εικόνα), παρέχει τις ακόλουθες επιλογές:

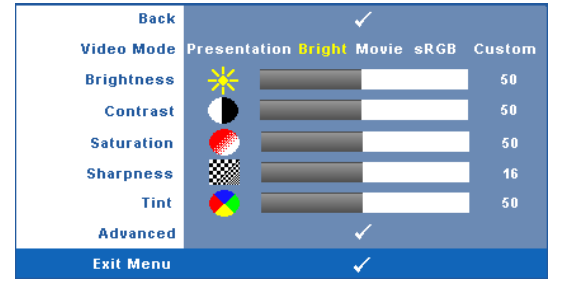

**VIDEO MODE (Λειτουργία Βιντεοσκόπησης )—**Σας επιτρέπει να βελτιστοποιείτε την εικόνα προβολής: **Presentation (Παρουσίαση)**, **Bright (Φωτεινότητα)**, **Movie (Ταινία)**, **sRGB** (προσφέρει πιο ακριβή προβολή των χρωµάτων), και **Custom (Προσαρµοσµένη)** (κάντε τις ρυθµίσεις που προτιµάτε). Αν αλλάξετε τις ρυθµίσεις **Brightness (Φωτεινότητα)**, **Contrast (Αντίθεση)**, **Saturation (Κορεσµός)**, **Sharpness (Ακρίβεια)**, **Tint (Απόχρωση)** και **Advanced (Προχωρηµένες)**, ο προβολέας αυτόµατα µεταβαίνει στην κατάσταση **Custom (Προσαρµοσµένη)**.

**ΣΗΜΕΙΩΣΗ:** Αν αλλάξετε τις ρυθµίσεις **Brightness (Φωτεινότητα), Contrast (Αντίθεση)**, **Saturation (Κορεσµός)**, **Sharpness (Ακρίβεια)**, **Tint (Απόχρωση)** και **Advanced (Προχωρηµένες)**, ο προβολέας αυτόµατα µεταβαίνει στην κατάσταση **Custom (Προσαρµοσµένη)**.

**BRIGHTNESS (Φωτεινότητα)—**Χρησιμοποιήστε τα  $\leq$  και  $\geq$  για να ρυθμίσετε τη φωτεινότητα της εικόνας.

**CONTRAST (Αντίθεση)—Χρησιμοποιήστε τα**  $\leq$  **και**  $\geq$  **για να ρυθμίσετε την αντίθεση της οθόνης. SATURATION (Κορεσµός )—**Σας επιτρέπει να ρυθµίσετε την πηγή βίντεο από ασπρόµαυρη σε πλήρως κορεσμένο χρώμα. Πατήστε  $|\leq|$  για να μειώσετε την ποσότητα του χρώματος στην εικόνα και  $|{\rangle}$  για να αυξήσετε την ποσότητα του χρώματος στην εικόνα.

**SHARPNESS (Ευκρίνεια)—Πατήστε** *<>* για να μειώσετε την ευκρίνεια και  $| \geq |$  για να αυξήσετε την ευκρίνεια της εικόνας.

**ΤΙΝΤ (Απόχρωση)—Πατήστε**  $\geq$  **για να αυξήσετε την ποσότητα του πράσινου γρώματος στην** εικόνα και για να αυξήσετε την ποσότητα του κόκκινου χρώµατος στην εικόνα (∆ιατίθεται µόνο για το NTSC).

**ADVANCED (Προηγµένες ρυθµίσεις )—**Πατήστε για να ενεργοποιήσετε ένα µενού **Picture Advance (Εικόνα για προχωρηµένους)**. ∆είτε το [«PICTURE ADVANCED \(](#page-28-0)Εικόνα για [προχωρη](#page-28-0)µένους)» παρακάτω.

**ΣΗΜΕΙΩΣΗ:** Ο **Saturation (Κορεσµός)**, **Sharpness (Ακρίβεια)** και **Tint (Απόχρωση)** διατίθενται µόνον όταν η πηγή εισόδου προέρχεται από Composite ή S-Video.

#### <span id="page-28-0"></span>**PICTURE ADVANCED (Εικόνα για προχωρηµένους)**

Χρησιµοποιώντας το µενού Picture Advanced (Εικόνα για προχωρηµένους), µπορείτε να προσαρµόσετε τις ρυθµίσεις της οθόνης του προβολέα σας. Το µενού Picture Advanced (Εικόνα για προχωρηµένους), παρέχει τις ακόλουθες επιλογές:

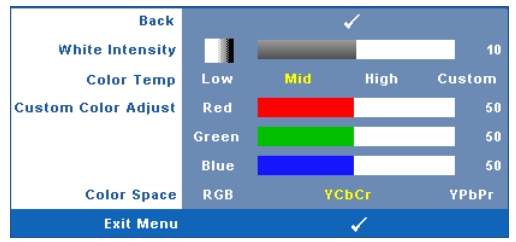

**WHITE INTENSITY (Ένταση Λευκού Φωτός)—**Χρησιμοποιήστε τα  $|\langle \cdot | \kappa \alpha_1 | \rangle$ για να ρυθµίσετε την ένταση λευκού της οθόνης.

**COLOR TEMP (Θερµ. Χρώµατος )—**Σας επιτρέπει να ρυθµίσετε τη θερµοκρασία χρώµατος. Η οθόνη εµφανίζεται ψυχρότερη σε υψηλότερες θερµοκρασίες χρώµατος και θερµότερη σε

χαµηλότερες θερµοκρασίες χρώµατος. Όταν ρυθµίζετε τις τιµές στο µενού **Color Adjust (Ρύθµιση Χρώµατος)**, ενεργοποιείται η Προσαρµοσµένη λειτουργία. Οι τιµές αποθηκεύονται στην Προσαρµοσµένη λειτουργία.

**CUSTOM COLOR ADJUST (Προσαρµοσµένη Ρύθµιση Χρωµάτων)—**Σας επιτρέπει να ρυθµίσετε µε µη αυτόµατο τρόπο τα χρώµατα κόκκινο, πράσινο και µπλε.

**COLOR SPACE (Χρώµα)—**Σας επιτρέπει να επιλέξετε τον χρωµατικό χώρο, οι επιλογές είναι οι εξής: RGB, YCbCr και YPbPr.

#### <span id="page-29-1"></span><span id="page-29-0"></span>**DISPLAY (Προβολή) (σε λειτουργία ηλ. υπολογιστή)**

Χρησιµοποιώντας το µενού **Display (Προβολή)**, µπορείτε να προσαρµόσετε τις ρυθµίσεις της εικόνας του προβολέα σας. Το µενού Picture (Εικόνα), παρέχει τις ακόλουθες επιλογές:

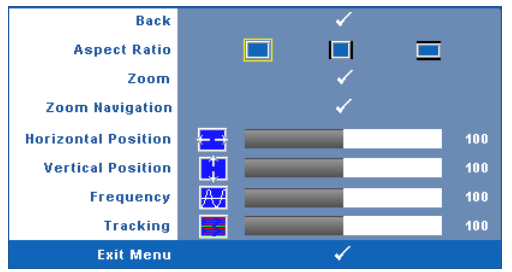

**ASPECT RATIO (Λόγος διαστάσεων)—**Επιλέξτε µια αναλογία εικόνας για να αλλάξετε την εµφάνιση της εικόνας.

- Original (Αρχική) Επιλέξτε Original (Αρχική) για να διατηρήσετε την αναλογία εικόνας της προβαλλόµενης εικόνας σύµφωνα µε την πηγή εισόδου.
- 4:3 Η πηγή εισόδου κλιµακώνεται για να χωρέσει στην οθόνη και προβάλλει µια εικόνα 4:3.
- Wide (Ευρεία) Η πηγή εισόδου κλιµακώνεται για να χωρέσει στο πλάτος της οθόνης και να προβάλλει ευρεία εικόνα.

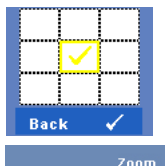

**ZOOM (Μεγέθυνση)—Πατήστε <sub>Μ</sub>ήνια να ενεργοποιήσετε ένα μενού Zoom (Μεγέθυνση)**.

Επιλέξτε τον χώρο για μεγέθυνση και πατήστε το <sup>[104]</sup> για να προβάλλετε τη µεγεθυµένη εικόνα.

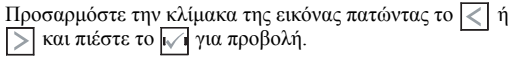

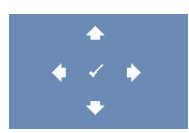

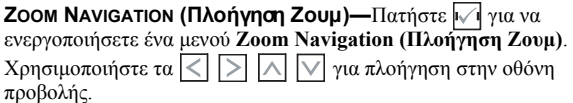

**HORIZONTAL POSITION (Οριζόντια θέση)—Πατήστε**  $\leq$  **για να μετακινήσετε την εικόνα** προς τα αριστερά και  $|{\rangle}$  για να μετακινήσετε την εικόνα προς τα δεξιά.

**VERTICAL POSITION (Κάθετη θέση)—Πατήστε**  $\vert \langle \vert \rangle$  **για να μετακινήσετε την εικόνα προς τα** κάτω και  $|{\rangle}$  για να μετακινήσετε την εικόνα προς τα πάνω.

**FREQUENCY (Συχνότητα)—**Σας επιτρέπει να αλλάξετε την ταχύτητα του ρολογιού προβολής δεδοµένων στην οθόνη για να ταιριάζει µε την κάρτα γραφικών του υπολογιστή σας. Εάν δείτε µια κάθετη γραµµή που τρεµοπαίζει, χρησιµοποιήστε τη ρύθµιση **Frequency (Συχνότητας)** για να ελαχιστοποιήσετε τις γραµµές. Αυτή είναι µια ρύθµιση κατά προσέγγιση.

**TRACKING (Ευθυγράµµιση)—**Συγχρονίστε τη φάση του σήµατος προβολής µε την κάρτα γραφικών. Εάν εµφανίζεται µια ασταθής εικόνα ή εικόνα που τρεµοπαίζει, χρησιµοποιήστε **Tracking (Ευθυγράµµιση)** για να τη διορθώσετε. Αυτή είναι µια µικρορύθµιση.

#### <span id="page-30-1"></span><span id="page-30-0"></span>**DISPLAY (Προβολή) (σε λειτουργία Βίντεο)**

Χρησιµοποιώντας το µενού **Display (Προβολή)**, µπορείτε να προσαρµόσετε τις ρυθµίσεις της εικόνας του προβολέα σας. Το µενού Picture (Εικόνα), παρέχει τις ακόλουθες επιλογές:

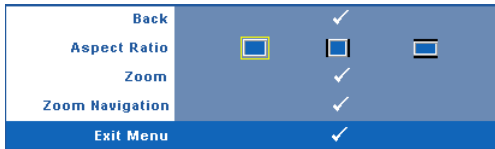

**ASPECT RATIO (Λόγος διαστάσεων)—**Επιλέξτε µια αναλογία εικόνας για να αλλάξετε την εµφάνιση της εικόνας.

- Original (Αρχική) Επιλέξτε Original (Αρχική) για να διατηρήσετε την αναλογία εικόνας της προβαλλόµενης εικόνας σύµφωνα µε την πηγή εισόδου.
- 4:3 Η πηγή εισόδου κλιµακώνεται για να χωρέσει στην οθόνη και προβάλλει µια εικόνα 4:3.
- Wide (Ευρεία) Η πηγή εισόδου κλιµακώνεται για να χωρέσει στο πλάτος της οθόνης και να προβάλλει ευρεία εικόνα.

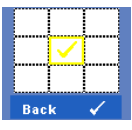

**ZOOM (Μεγέθυνση)—Πατήστε Μηνια να ενεργοποιήσετε ένα μενού Zoom (Μεγέθυνση)**.

Επιλέξτε τον χώρο για μεγέθυνση και πατήστε το ΜΩνα να προβάλλετε τη µεγεθυµένη εικόνα.

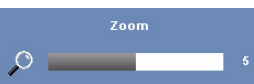

Προσαρμόστε την κλίμακα της εικόνας πατώντας το  $\leq$  ή και πιέστε το για προβολή.

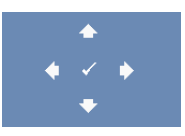

**ZOOM ΝΑVIGATION (Πλοήγηση Ζουμ)—Πατήστε |√| για να** ενεργοποιήσετε ένα µενού **Zoom Navigation (Πλοήγηση Ζουµ)**. Χρησιμοποιήστε τα  $\overline{\leq}$   $\overline{\geq}$   $\overline{\land}$   $\overline{\vee}$  για πλοήγηση στην οθόνη προβολής.

#### <span id="page-31-2"></span><span id="page-31-0"></span>**LAMP (Λάµπα)**

Χρησιµοποιώντας το µενού **Lamp (Λάµπα)**, µπορείτε να προσαρµόσετε τις ρυθµίσεις εικόνας του προβολέα σας. Το µενού Lamp (Λάµπα), παρέχει τις ακόλουθες επιλογές:

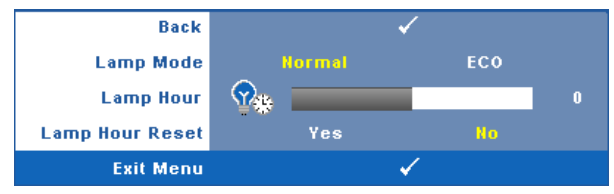

**LAMP MODE (Λειτουργία Λάµπας )—**Σας επιτρέπει να επιλέξετε µεταξύ της λειτουργίας Normal (Κανονική) και ECO.

Η κανονική λειτουργία λειτουργεί σε επίπεδο πλήρους τροφοδοσίας. Η λειτουργία ECO λειτουργία σε χαµηλότερο επίπεδο ισχύος το οποίο µπορεί να παρέχει µεγαλύτερη διάρκεια ζωής της λάµπας, πιο αθόρυβη λειτουργία και πιο σκοτεινή έξοδο προβολής πάνω στην οθόνη.

**LAMP HOUR (Ώρες Λάµπας )—**Εµφανίζει τις ώρες λειτουργίας από το µηδενισµό του χρονοµέτρου της λάµπας.

**LAMP HOUR RESET (Μηδενισµός Ωρών Λάµπας )—**Επιλέξτε **Yes (Ναι)** για να επαναφέρετε τον χρονοδιακόπτη της λάµπας.

#### <span id="page-31-3"></span><span id="page-31-1"></span>**SET UP (Ρύθµιση)**

Το µενού Set Up (Ρύθµισης) σας επιτρέπει να προσαρµόσετε τις ρυθµίσεις για τη Language (Γλώσσα), τη Projector Mode (Λειτουργία προβολέα), Keystone (Τραπέζιο) και 3D Display (Προβολή 3∆)..

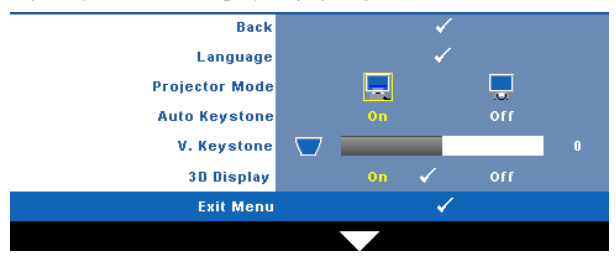

**LANGUAGE (Γλώσσα)—Σας επιτρέπει να ρυθμίζετε τη γλώσσα της OSD. Πατήστε**  $\sqrt{1}$ **για να** ενεργοποιήσετε ένα µενού **Language (Γλώσσα)**.

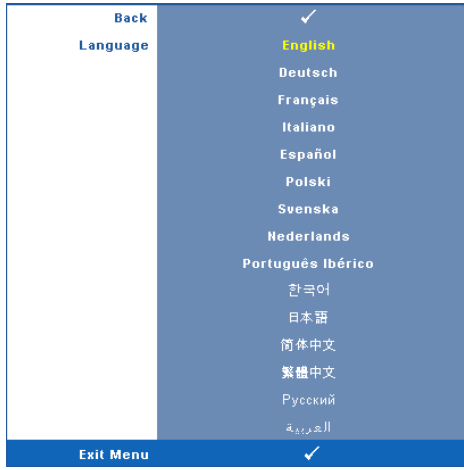

**PROJECTOR MODE (Λειτουργία Προβολέα)—**Σας επιτρέπει να επιλέξετε τη λειτουργία του προβολέα, ανάλογα µε τον τρόπο µε τον οποίο είναι τοποθετηµένος ο προβολέας.

- Μπροστινή Προβολή-Επιφάνεια Εργασίας Είναι η προεπιλεγµένη ρύθµιση.
- Οπίσθια Προβολή-Επιφάνεια Εργασίας Ο προβολέας αντιστρέφει την εικόνα ώστε να µπορείτε να προβάλλετε πίσω από µια διαφανή οθόνη.

**AUTO KEYSTONE (Αυτόµατο Τραπέζιο)—**Επιλέξτε **On** για να ενεργοποιήσετε την αυτόµατη διόρθωση για κάθετη παραµόρφωση εικόνας που προκαλείται από την κλίση του προβολέα.

**V. KEYSTONE (Κ. Τραπέζιο)—**Ρυθµίζει χειροκίνητα την παραµόρφωση της κάθετης εικόνας που προκαλείται από την κλίση του προβολέα.

**3D DISPLAY (Προβολή 3∆)—**Επιλέξτε το On (Ενεργοποίηση) για να ξεκινήσει η λειτουργία της 3D display (Προβολής 3∆). Η προεπιλογή είναι Off (Ανενεργό).

**ΣΗΜΕΙΩΣΗ:** Για να ενεργοποιηθεί η λειτουργία 3D Display (Προβολή 3∆), O) εξασφαλίστε ότι τα γυαλιά 3∆, 3D video contents (περιεχόµενα βίντεο 3∆) και κάρτα γραφικών εξόδου σήµατος 60Hz/120Hz που υποστηρίζονται στο PC/NB είναι έτοιµα.

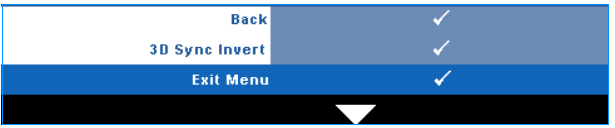

**3D Sync Invert (Αντεστραµµένη 3D Sync)—**Εάν δείτε µία διακριτή ή επικαλυπτόµενη εικόνα ενώ φοράτε τα γυαλιά DLP 3D, µπορεί να χρειαστεί να εκτελέσετε 'Invert (Αναστροφή)' για να λάβετε την καλύτερη δυνατή αντιστοίχιση αλληλουχίας αριστερής/δεξιάς εικόνας για να προκύψει η σωστή εικόνα. (Για γυαλιά 3∆ DLP)

#### <span id="page-33-0"></span>**INFORMATION (ΠΛΗΡΟΦΟΡΙΕΣ)**

Το µενού Information (Πληροφορίες) εµφανίζει τις τρέχουσες ρυθµίσεις του προβολέα.

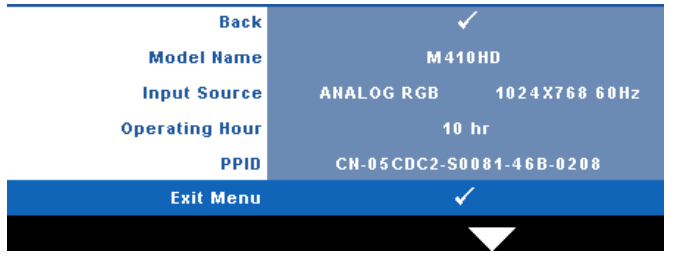

#### <span id="page-33-3"></span><span id="page-33-1"></span>**OTHERS (Άλλα)**

Το µενού Others (Άλλα) σας δίνει τη δυνατότητα να αλλάξετε τις ρυθµίσεις για το Menu (Μενού), Screen (Οθόνη), Audio (Ήχος), Power (Τροφοδοσία), Security (Ασφάλεια) και Closed Caption (Υπότιτλοι) (µόνον για το NTSC). Μπορείτε επίσης να πραγµατοποιήσετε Test Pattern (Μοτίβο δοκιμής) και Factory Reset (Επαναφορά στις εργοστασιακές ρυθμίσεις).

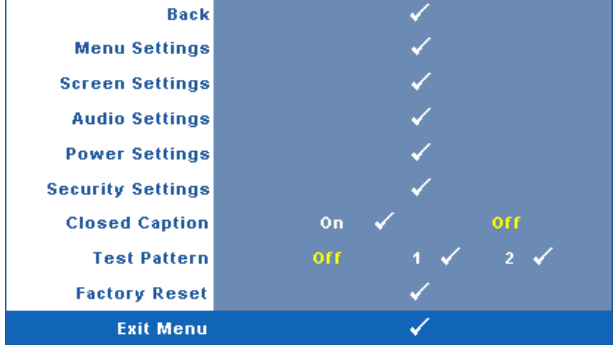

<span id="page-33-4"></span>**MENU SETTINGS (Ρυθµίσεις µενού)—**Επιλέξτε και πατήστε για να ενεργοποιήσετε τις ρυθµίσεις του µενού. Οι ρυθµίσεις του µενού αποτελούνται από τις ακόλουθες επιλογές:

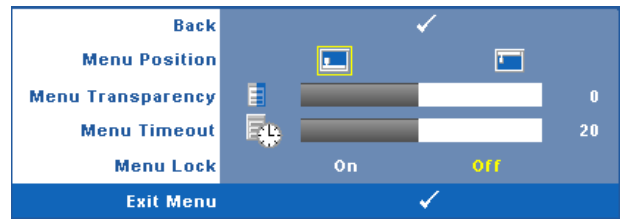

<span id="page-33-2"></span>**MENU POSITION (Θέση Μενού)—**Σας επιτρέπει να αλλάξετε τη θέση του µενού OSD στην οθόνη.

<span id="page-33-5"></span>**MENU TRANSPARENCY (∆ιαφάνεια Μενού)—**Επιλέξτε για να αλλάξετε το επίπεδο διαφάνειας του φόντου της OSD.

<span id="page-34-6"></span>**MENU TIMEOUT (Χρόνος Εµφάνισης Μενού)—**Σας επιτρέπει να ρυθµίζετε το χρόνο για το OSD Timeout (Χρόνο εµφάνισης OSD). Από προεπιλογή, η OSD εξαφανίζεται µετά από 20 δευτερόλεπτα αδράνειας.

<span id="page-34-0"></span>**MENU LOCK (Κλείδωµα Μενού)—**Επιλέξτε **On (Ενεργ.)** για να ενεργοποιήσετε το κλείδωµα του µενού και να κρύψετε το µενού OSD. Επιλέξτε το **OFF (ΑπΕΝΕΡΓ)** για να απενεργοποιήσετε το κλείδωµα µενού. Αν θέλετε να απενεργοποιήσετε τη λειτουργία Menu Lock (Κλείδωµα Μενού) και η OSD εξαφανιστεί, πατήστε το κουµπί **Menu (Μενού)** στον πίνακα για 15 δευτερόλεπτα και στη συνέχεια απενεργοποιήστε τη λειτουργία.

<span id="page-34-5"></span>**SCREEN SETTINGS (Ρυθµίσεις οθόνης )—**Επιλέξτε και πατήστε για να ενεργοποιήσετε τις ρυθµίσεις της οθόνης. Το µενού ρυθµίσεων της οθόνης αποτελείται από τις ακόλουθες επιλογές:

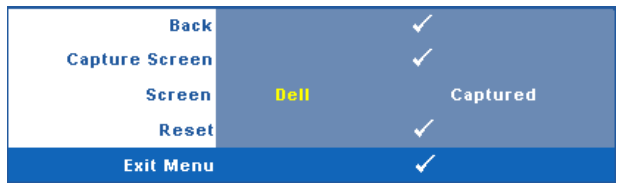

<span id="page-34-2"></span>**CAPTURE SCREEN (Καταγραφή οθόνης )— Επιλέξτε και πατήστε**  $\sqrt{ }$  **για να** καταγραφεί η προβολή της οθόνης, εµφανίζεται το παρακάτω µήνυµα στην οθόνη.

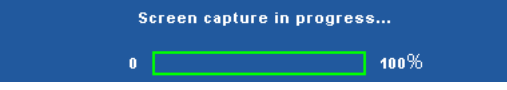

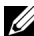

**ΣΗΜΕΙΩΣΗ:** Για να κάνετε λήψη µιας πλήρους εικόνας, σιγουρευτείτε ότι το σήµα εισόδου που είναι συνδεδεµένο στον προβολέα έχει ανάλυση 1024 x 768.

<span id="page-34-3"></span>**SCREEN (Οθόνη)—**Επιλέξτε **Dell** για να χρησιµοποιήσετε το λογότυπο της Dell ως ταπετσαρία. Επιλέξτε **Captured (καταγραφή)** για να ορίσετε την καταγεγραµµένη εικόνα ως ταπετσαρία.

<span id="page-34-1"></span>**RESET (Επαναφορά)— Επιλέξτε και πατήστε το**  $\sqrt{ }$  **για να διαγράψετε την** καταγεγραµµένη εικόνα και ορίστε ξανά την προεπιλεγµένη ρύθµιση.

<span id="page-34-4"></span>**AUDIO SETTINGS (Ρυθμίσεις ήχου)—Επιλέξτε και πατήστε για να αλλάξετε τις** ρυθµίσεις ήχου. Το µενού ρυθµίσεων ήχου αποτελείται από τις ακόλουθες επιλογές:

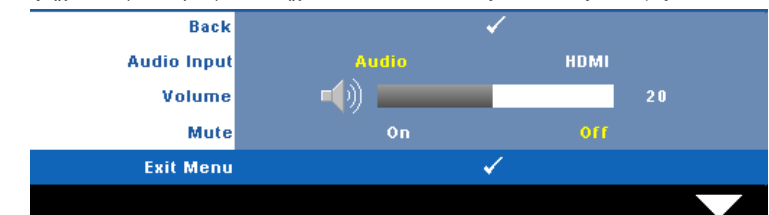

<span id="page-35-3"></span>**AUDIO INPUT (Είσοδος Ήχου)—**Επιλέξτε την πηγή εισόδου του ήχου, υπάρχουν οι εξής επιλογές: Ήχος και HDMI.

<span id="page-35-0"></span>**VOLUME (Ένταση)—Πατήστε το**  $\leq$  **για να μειώσετε την ένταση και το**  $\geq$  **για να** αυξήσετε την ένταση του ήχου.

<span id="page-35-5"></span>**MUTE (Σίγαση)—**Σας δίνει τη δυνατότητα να θέσετε τους ήχους σε σίγαση για την είσοδο ήχου και την έξοδο ήχου.

<span id="page-35-4"></span>**POWER SETTINGS (Ρυθμίσεις ρεύματος)—Επιλέξτε και πατήστε να για να** 

ενεργοποιήσετε τις ρυθµίσεις ρεύµατος. Το µενού ρυθµίσεων ισχύος αποτελείται από τις ακόλουθες επιλογές:

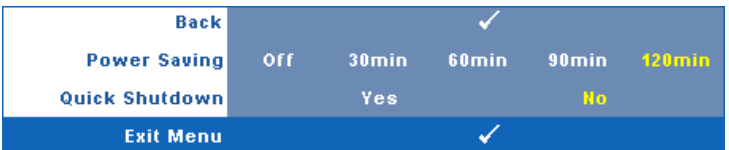

<span id="page-35-1"></span>**POWER SAVING (Εξοικονόµησης ενέργειας )—**Επιλέξτε **Off (Απενεργ.)** για να απενεργοποιήσετε τη λειτουργία Power Saving (εξοικονόµησης ενέργειας). Εξ ορισµού, ο προβολέας έχει οριστεί να µεταβεί στη λειτουργία εξοικονόησης ενέργειας µετά από 120 λεπτά µη δραστηριότητας. Εµφανίζεται ένα µήνυµα προειδοποίησης στην οθόνη εφανίζοντας µία αντίστροφη µέτρηση 60 δευτερολέπτων πριν τη µετάβαση στη λειτουργία εξοικονόµησης ενέργειας. Πιέστε κάποιο πλήκτρο κατά την περίοδο της αντίστροφης µέτρησης για να διακοπεί η λειτουργία εξοικονόµησης ενέργειας.

Μπορείτε επίσης να ορίσετε µία διαφορετική περίοδο καθυστέρησης για να µεταβείτε στη λειτουργία εξοικονόµησης ενέργειας. Το διάστηµα καθυστέρησης είναι το χρονικό διάστηµα που θέλετε να περιµένει ο προβολέας χωρίς να δέχεται σήµα εισόδου. Η εξοικονόµηση ενέργειας µπορεί να ρυθµιστεί σε 30, 60, 90 ή 120 λεπτά.

Εάν δεν ανιχνευτεί σήµα εισόδου κατά το διάστηµα της καθυστέρησης, ο προβολέας σβήνει τη λάµπα και εισάγεται σε κατάσταση εξοικονόµησης ενέργειας. Εάν ανιχνευτεί σήµα εισόδου κατά το διάστηµα της καθυστέρησης, ο προβολέας ανάβει αυτόµατα. Εάν δεν ανιχνευτεί σήµα εισόδου µέσα σε δύο ώρες κατά τη λειτουργία εξοικονόµησης ενέργειας, ο προβολέας µεταβαίνει από την κατάσταση Εξοικονόµησης Ενέργειας σε κατάσταση Απενεργοποίησης. Για να ενεργοποιήσετε τον προβολέα πατήστε το κουµπί Power (Τροφοδοσία).

<span id="page-35-2"></span>**QUICK SHUTDOWN (Γρήγορη απενεργοποίηση)—**Επιλέξτε **Yes (Ναι)** για να απενεργοποιήσετε τον προβολέα µε ένα απλό πάτηµα του κουµπιού **Power (Τροφοδοσία)**. Η λειτουργία αυτή επιτρέπει στον προβολέα να απενεργοποιηθεί γρήγορα µε γρήγορη ταχύτητα ανεµιστήρα. Αναµένεται ελαφρά υψηλότερος ακουστικός θόρυβος κατά τη διάρκεια της γρήγορης απενεργοποίησης.

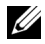

**ΣΗΜΕΙΩΣΗ:** Πριν ανάψετε πάλι τον προβολέα, περιµένετε 60 δευτερόλεπτα για να επιτρέψετε την εξισορρόπηση της εσωτερικής θερµοκρασίας. Ο προβολέας θα χρειαστεί περισσότερο χρόνο για να ενεργοποιηθεί εάν επιχειρήσετε να ενεργοποιήσετε αµέσως. Ο ανεµιστήρας ψύξης του θα λειτουργεί σε πλήρη ταχύτητα για περίπου 30 δευτερόλεπτα για να σταθεροποιηθεί η εσωτερική θερµοκρασία.

<span id="page-36-1"></span>**SECURITY SETTINGS (Ρυθμίσεις ασφαλείας)—Επιλέξτε και πατήστε νια να** ενεργοποιήσετε τις ρυθµίσεις ασφαλείας. Το µενού ρυθµίσεων ασφαλείας σας δίνει τη δυνατότητα να ενεργοποιήσετε και να ορίσετε την προστασία του κωδικού πρόσβασης.

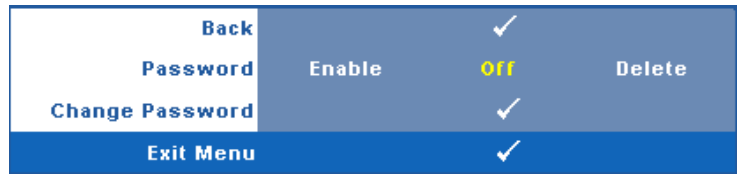

<span id="page-36-0"></span>**PASSWORD (Κωδικός πρόσβασης )—**Όταν είναι ενεργοποιηµένη η Προστασία µε Κωδικό Πρόσβασης, θα εµφανιστεί µια οθόνη προστασίας η οποία θα σας ζητάει να εισάγετε έναν κωδικό πρόσβασης, όταν το καλώδιο τροφοδοσίας έχει εισαχθεί στην πρίζα και ο προβολέας ενεργοποιηθεί για πρώτη φορά. Από προεπιλογή, η λειτουργία αυτή είναι απενεργοποιηµένη. Μπορείτε να ενεργοποιήσετε αυτή τη λειτουργία, επιλέγοντας **Enabled (Ενεργοποιήθηκε)**. Εάν ο κωδικός πρόσβασης έχει ήδη οριστεί ξανά, πληκτρολογήστε πρώτα τον κωδικό και επιλέξτε τη λειτουργία. Αυτή η ιδιότητα ασφαλείας µέσω κωδικού πρόσβασης θα ενεργοποιηθεί την επόµενη φορά που θα ενεργοποιήσετε τον προβολέα. Εάν ενεργοποιήσετε τη λειτουργία αυτή, θα σας ζητηθεί να εισάγετε τον κωδικό πρόσβασης του προβολέα αφού ενεργοποιήσετε τον προβολέα:

- 1 Απαίτηση εισαγωγής κωδικού πρόσβασης για την πρώτη φορά**.**
- **a** Μεταβείτε στο μενού **Others (Άλλα)**, πατήστε το και κατόπιν επιλέξτε το **Password (Κωδικός Πρόσβασης)** για να **Enable (Ενεργοποιήσετε)** τη ρύθµιση κωδικού.

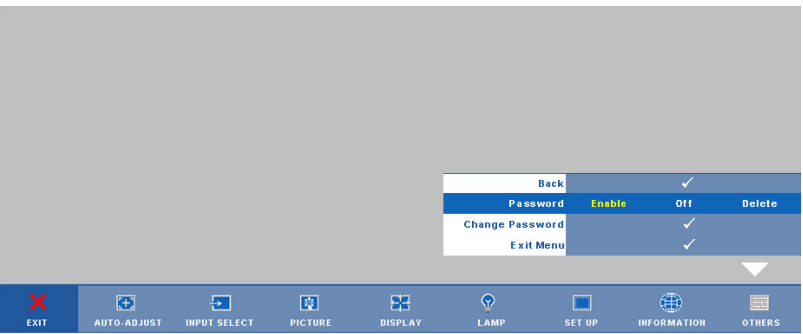

**b** Η ενεργοποίηση της λειτουργίας Password (Κωδικός Πρόσβασης) θα εµφανίσει µια οθόνη χαρακτήρων, εισαγάγετε έναν αριθµό 4 ψηφίων από την οθόνη και πατήστε το κουμπί  $\mathbb{V}$ .

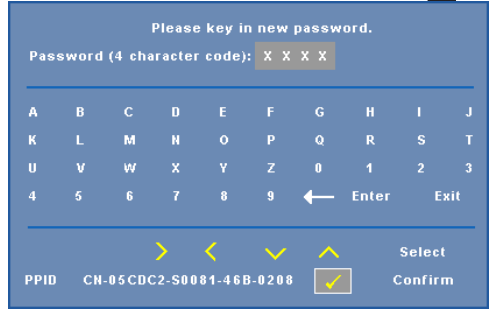

- **c** Για επιβεβαίωση, εισάγετε ξανά τον κωδικό πρόσβασης.
- **d** Εάν η επαλήθευση του κωδικού πρόσβασης είναι επιτυχής, µπορείτε να συνεχίσετε µε τις λειτουργίες και τα βοηθήµατα του προβολέα.
- 2 Εάν εισάγατε λανθασμένο κωδικό πρόσβασης, θα σας δοθούν ακόμα 2 ευκαιρίες. Μετά από τρεις άκυρες προσπάθειες, ο προβολέας θα απενεργοποιηθεί αυτόµατα.

**ΣΗΜΕΙΩΣΗ:** Εάν έχετε ξεχάσει τον κωδικό σας, επικοινωνήστε µε την DELL™ ή µε εξειδικευµένο προσωπικό υποστήριξης.

- 3 Για να απενεργοποιήσετε τη λειτουργία κωδικού πρόσβασης, επιλέξτε **Off (Απενεργ**) για να απενεργοποιήσετε τη λειτουργία.
- 4 Για να διαγράψετε τον κωδικό πρόσβασης επιλέξτε **Delete (∆ιαγραφή).**

**CHANGE PASSWORD (Αλλαγή Κωδικού)—**Πληκτρολογήστε τον αρχικό κωδικό πρόσβασης, στη συνέχεια εισάγετε το νέο κωδικό πρόσβασης και επιβεβαιώστε ξανά τον νέο κωδικό πρόσβασης.

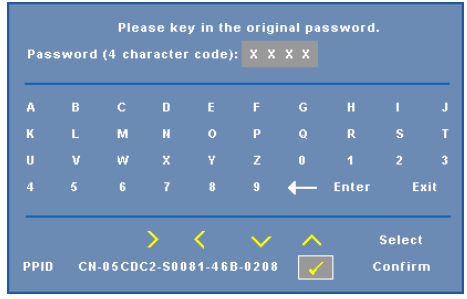

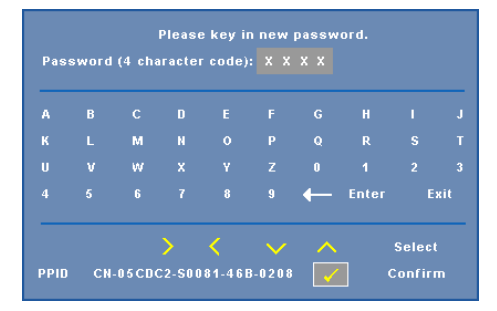

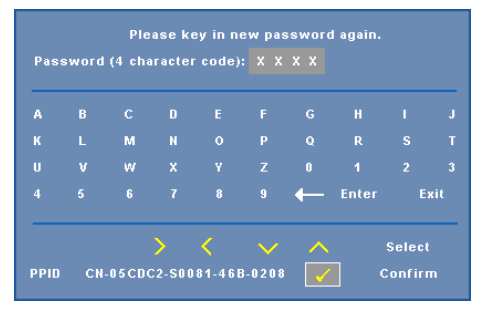

<span id="page-38-0"></span>**CLOSED CAPTION (Υπότιτλοι)—**Επιλέξτε το **On (Ενεργ)** για να ενεργοποιηθούν οι υπότιτλοι και το µενού υποτίτλων. ∆ιαλέξτε µία κατάλληλη επιλογή υποτίτλων: CC1, CC2, CC3 και CC4.

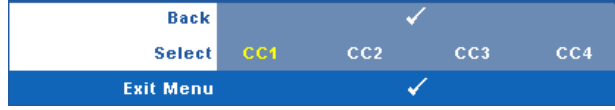

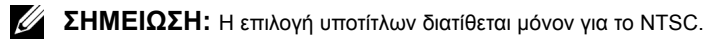

<span id="page-39-1"></span>**TEST PATTERN (Μοτίβο ∆οκιµής )—**Το Μοτίβο δοκιµής χρησιµοποιείται για τη δοκιµή της εστίασης και της ανάλυσης.

Μπορείτε να ενεργοποιήσετε ή να απενεργοποιήσετε το **Τest Pattern (Μοτίβο δοκιµής)** επιλέγοντας **Off (Απενεργ), 1** ή **2**. Μπορείτε επίσης να προκαλέσετε το **Test Pattern 1** 

**(Μοτίβο δοκιμής 1)** πιέζοντας και κρατώντας πατημένα συγχρόνως τα πλήκτρα  $\|\|\|$  και  $\|\geq$ στον πίνακα ελέγχου για 2 δευτερόλεπτα. Μπορείτε επίσης να προκαλέσετε το Test Pattern 2

(μοτίβο δοκιμής 2) πιέζοντας και κρατώντας πατημένα συγχρόνως τα πλήκτρα  $\lceil \equiv \rceil$  και  $\lceil \leq \rceil$ στον πίνακα ελέγχου για 2 δευτερόλεπτα.

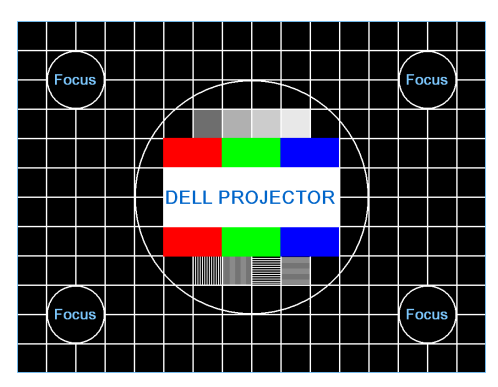

Test Pattern 1 (Μοτίβο ∆οκιµής 1):

Test Pattern 2 (Μοτίβο ∆οκιµής 2):

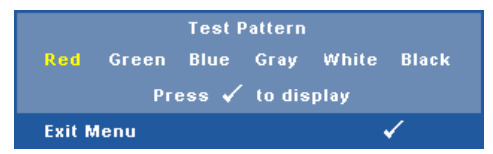

<span id="page-39-0"></span>**FACTORY RESET (Επαναφορά στις Εργοστασιακές Ρυθµίσεις )—**Επιλέξτε και πατήστε για να επαναφέρετε όλες τις ρυθµίσεις στις εργοστασιακές ρυθµίσεις τους, εµφανίζεται το παρακάτω µήνυµα προειδοποίησης.

#### **Resetting to factory default**

Τα στοιχεία επαναφοράς περιλαµβάνουν τόσο τις ρυθµίσεις πηγών ηλ. υπολογιστή όσο και τις ρυθµίσεις πηγών βίντεο.

<span id="page-40-2"></span>**4**

## <span id="page-40-1"></span><span id="page-40-0"></span>**Αντιµετώπιση προβληµάτων του προβολέα σας**

Αν έχετε προβλήµατα µε τον προβολέα, δείτε τις ακόλουθες συµβουλές αντιµετώπισης προβληµάτων. Αν το πρόβληµα δεν επιλυθεί, επικοινωνήστε µε την Dell™. Ανατρέξτε στην Επικοινωνία µε τη Dell™ στη [σελίδα](#page-52-1) 53

∆εν εµφανίζεται καµία εικόνα στην οθόνη

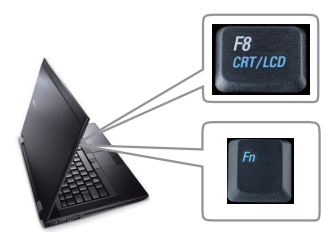

#### **Πρόβληµα Πιθανή Λύση**

- <span id="page-40-3"></span>• Σιγουρευτείτε πως έχει αφαιρεθεί το καπάκι του φακού και πως είναι αναµµένος ο προβολέας.
- Βεβαιωθείτε ότι έχετε επιλέξει την σωστή πηγή εισόδου στο µενού ΕΠΙΛΟΓΗ ΕΙΣΟ∆ΟΥ.
- Σιγουρευτείτε πως είναι ενεργοποιηµένη η εξωτερική θύρα γραφικών. Αν χρησιµοποιείτε φορητό υπολογιστή της Dell™ πατήστε το (Fn+F8). Για άλλους υπολογιστές, ανατρέξτε στην αντίστοιχη τεκµηρίωσή τους. Εάν δεν προβάλλονται σωστά οι εικόνες, αναβαθµίστε τη µονάδα βίντεο το υπολογιστή σας. Για τον υπολογιστή Dell, βλέπε support.dell.com.
- Σιγουρευτείτε πως όλα τα καλώδια έχουν συνδεθεί µε ασφάλεια. ∆είτε "Σύνδεση του [Προβολέα](#page-7-1) σας" στη [σελίδα](#page-7-1) 8.
- Σιγουρευτείτε πως οι ακίδες στις υποδοχές δεν έχουν λυγίσει ή σπάσει.
- Σιγουρευτείτε πως η λάµπα έχει εγκατασταθεί µε ασφάλεια (δείτε "[Αλλαγή](#page-46-0) της Λάµπας" στη σελίδα [47](#page-46-0)).
- Χρησιµοποιήστε το **Test Pattern (Μοτίβο Ελέγχου)** στο µενού **Others (Άλλα)**. Σιγουρευτείτε πως τα χρώµατα του µοτίβου ελέγχου είναι σωστά.

Λείπει η πηγή εισόδου. ∆εν είναι δυνατή η µετάβαση σε µία συγκεκριµένη Πηγή εισόδου. Μεταβείτε σε Βελτωµένες πηγές ενεργοποίησης/απενεργοποίησης, εξασφαλίστε ότι η συγκεκριµένη Πηγή εισόδου έχει οριστεί στο Ενεργοποίηση.

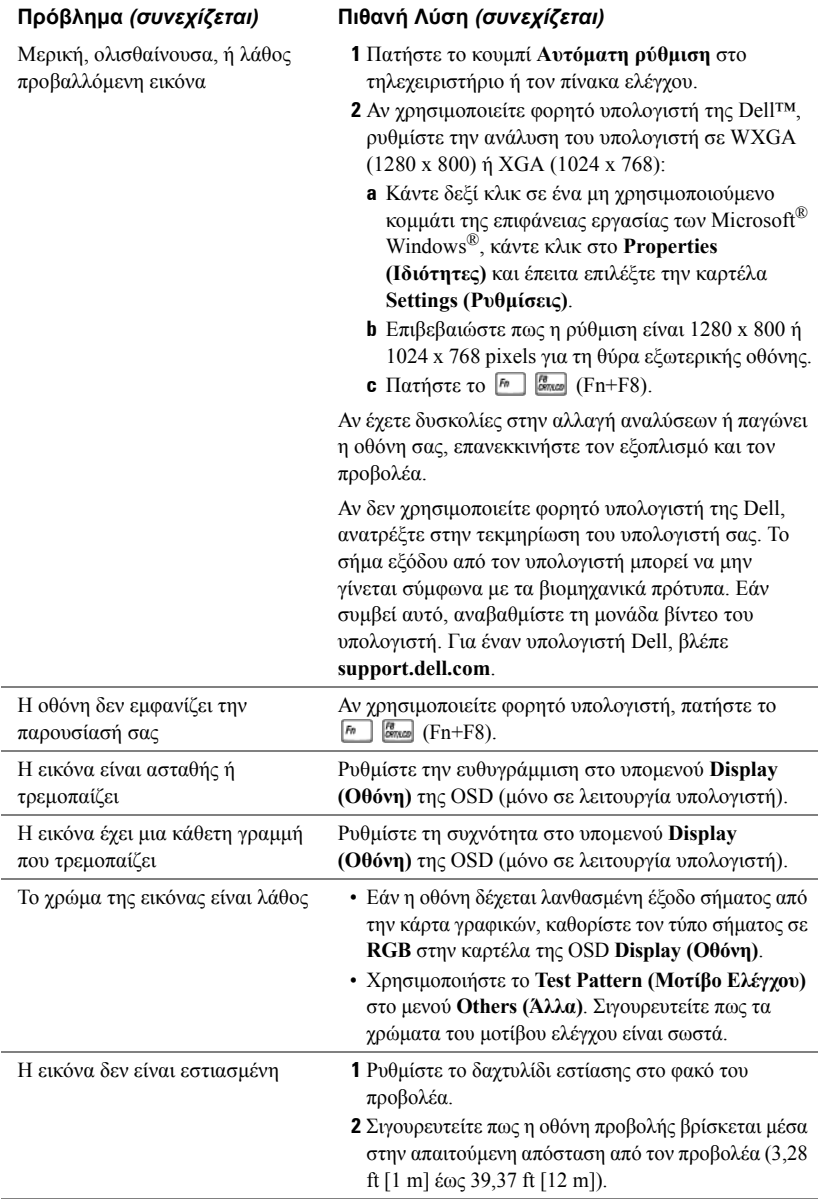

<span id="page-42-0"></span>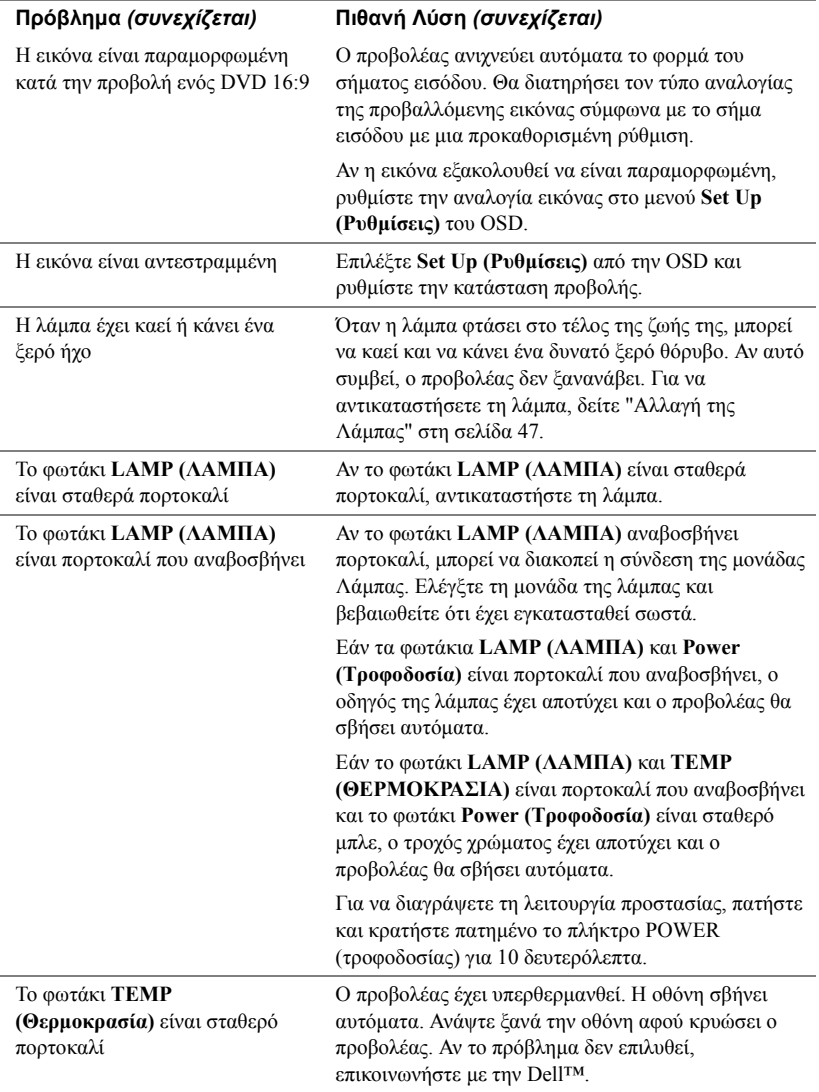

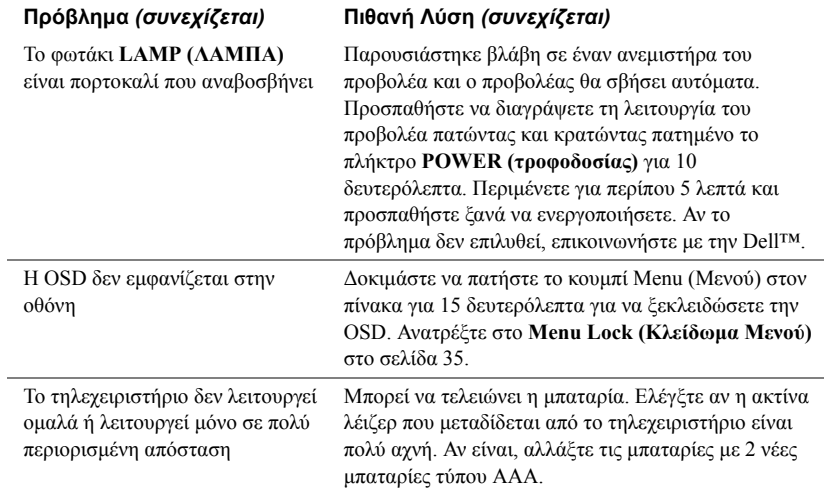

### <span id="page-44-1"></span><span id="page-44-0"></span>**Σήµατα καθοδήγησης**

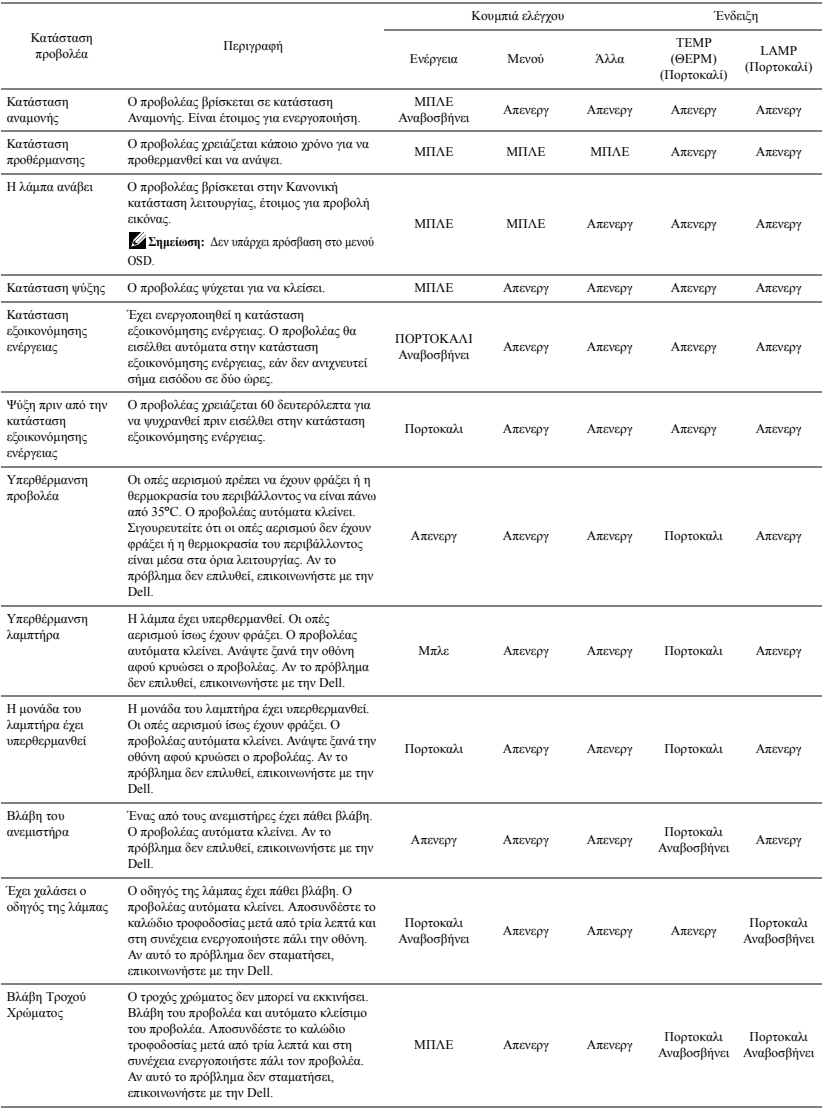

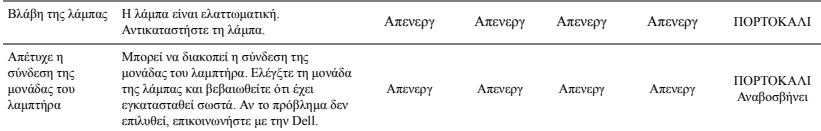

### <span id="page-46-1"></span><span id="page-46-0"></span>**Αλλαγή της Λάµπας**

**ΠΡΟΣΟΧΗ: Πριν ξεκινήσετε οποιαδήποτε διαδικασία της ενότητας αυτής, ακολουθήστε τις Οδηγίες Ασφαλείας όπως περιγράφονται στη [σελίδα](#page-5-1) 6.**

Αντικαταστήστε τη λάµπα όταν εµφανιστεί το µήνυµα **"Lamp is approaching the end of its useful life in the operation. Replacement suggested! www.dell.com/lamps". (Η λυχνία πλησιάζει στο τέλος του χρήσιµου βίου σε λειτουργία. Συνιστάται η αντικατάστασή της!)** στην οθόνη. Αν αυτό το πρόβληµα δεν επιλυθεί µε την αλλαγή της λάµπας, επικοινωνήστε µε τη Dell™. Για περισσότερες πληροφορίες, ανατρέξτε στην ενότητα Επικοινωνία µε την Dell™ στη [σελίδα](#page-52-1) 53.

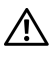

<span id="page-46-2"></span>**ΠΡΟΣΟΧΗ: Χρησιµοποιήστε µία αρχική λυχνία για να εξασφαλιστεί η ασφαλής και βέλτιση κατάσταση λειτουργίας του προβολέα σας.**

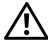

**ΠΡΟΣΟΧΗ: Η λάµπα ζεσταίνεται πολύ κατά τη χρήση. Μην επιχειρήσετε να αντικαταστήσετε τη λάµπα εάν δεν περάσουν τουλάχιστον 30 λεπτά για να κρυώσει ο προβολέας.**

**ΠΡΟΣΟΧΗ: Ποτέ µην αγγίζετε το γλόµπο ή το γυαλί της λάµπας. Η λάµπα του προβολέα είναι πολύ εύθραυστη και µπορεί να θρυµµατιστεί εάν την αγγίξετε. Τα θραύσµατα του γυαλιού είναι αιχµηρά και µπορεί να προκαλέσουν τραυµατισµό.**

**ΠΡΟΣΟΧΗ: Εάν η λάµπα θρυµµατιστεί, αποµακρύνετε όλα τα σπασµένα κοµµάτια από τον προβολέα και αποθέστε τα ως απορρίµατα ή ανακυκλώστε τα σύµφωνα µε τους πολιτειακούς, τοπικούς ή οµοσπονδιακούς νόµους. Για περισσότερες πληροφορίες, δείτε www.dell.com/hg.**

- **1** Σβήστε τον προβολέα και αποσυνδέστε το καλώδιο τροφοδοσίας.
- **2** Αφήστε τον προβολέα να κρυώσει για τουλάχιστον 30 λεπτά.
- **3** Χαλαρώστε τις 2 βίδες που ασφαλίζουν το κάλυµµα της λάµπας και αφαιρέστε το κάλυµµα.
- **4** Χαλαρώστε τις 2 βίδες που ασφαλίζουν τη λάµπα.
- **5** Τραβήξτε προς τα πάνω τη λάµπα από τη µεταλλική λαβή της.
- **ΣΗΜΕΙΩΣΗ:** Η Dell™ µπορεί να ζητήσει οι καµένες λάµπες που αντικαθίστανται µε εγγύηση να της επιστραφούν. Σε αντίθετη περίπτωση, επικοινωνήστε µε την τοπική υπηρεσία απορριµµάτων σας για τη διεύθυνση του κοντινότερου σηµείου απόρριψης.
- **6** Αντικαταστήστε µε την καινούρια λάµπα.
- **7** Σφίξτε τις 2 βίδες που ασφαλίζουν τη λάµπα.

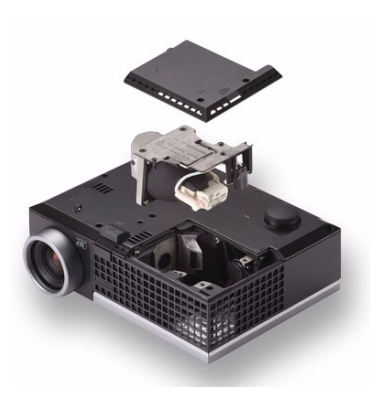

- **8** Αντικαταστήστε το κάλυµµα της λάµπας και σφίξτε τις δύο βίδες.
- **9** Μηδενίστε το χρόνο χρήσης της λάµπας επιλέγοντας "Yes (Ναι)" στην επιλογή **Lamp Reset (Μηδενισµός Λάµπας)** στην καρτέλα της OSD **Lamp (Λάµπα)** (βλέπε µενού Lamp (Λάµπας) στη σελίδα [σελίδα](#page-31-2) 32). Όταν αλλάξει µία νέα µονάδα λαµπτήρα, ο προβολέας θα εντοπίσει αυτόµατα και θα επαναφέρει τις ώρες του λαµπτήρα.

### **ΠΡΟΣΟΧΗ: Απόρριψη Λάµπας (µόνο για τις ΗΠΑ)**

**Η ΛΑΜΠΑ(-ΕΣ) ΣΤΟ ΕΣΩΤΕΡΙΚΟ ΑΥΤΟΥ ΤΟΥ ΠΡΟΪΟΝΤΟΣ ΠΕΡΙΕΧΟΥΝ Υ∆ΡΑΡΓΥΡΟ ΚΑΙ ΠΡΕΠΕΙ ΝΑ ΑΝΑΚΥΚΛΩΝΟΝΤΑΙ Η ΝΑ ΑΠΟΡΡΙΠΤΟΝΤΑΙ ΣΥΜΦΩΝΑ ΜΕ ΤΟΥΣ ΤΟΠΙΚΟΥΣ, ΠΟΛΙΤΕΙΑΚΟΥΣ Η ΟΜΟΣΠΟΝ∆ΙΑΚΟΥΣ ΝΟΜΟΥΣ. ΓΙΑ ΠΕΡΙΣΣΟΤΕΡΕΣ ΠΛΗΡΟΦΟΡΙΕΣ ΕΠΙΣΚΕΦΤΕΙΤΕ ΤΗΝ ΤΟΠΟΘΕΣΙΑ WWW.DELL.COM/HG Ή ΕΠΙΚΟΙΝΩΝΗΣΤΕ ΜΕ ΤΗΝ ΕΝΩΣΗ ΒΙΟΜΗΧΑΝΙΩΝ ΗΛΕΚΤΡΟΝΙΚΩΝ ΠΡΟΪΟΝΤΩΝ ΣΤΗΝ ΤΟΠΟΘΕΣΙΑ WWW.EIAE.ORG. ΓΙΑ ΠΛΗΡΟΦΟΡΙΕΣ ΑΠΟΡΡΙΨΗΣ ΣΥΓΚΕΚΡΙΜΕΝΑ ΓΙΑ ΜΙΑ ΛΑΜΠΑ ΕΠΙΣΚΕΦΤΕΙΤΕ ΤΗΝ ΤΟΠΟΘΕΣΙΑ WWW.LAMPRECYCLE.ORG.**

# <span id="page-48-0"></span>**Τεχνικά χαρακτηριστικά**

<span id="page-48-15"></span><span id="page-48-14"></span><span id="page-48-13"></span><span id="page-48-12"></span><span id="page-48-11"></span><span id="page-48-10"></span><span id="page-48-9"></span><span id="page-48-8"></span><span id="page-48-7"></span><span id="page-48-6"></span><span id="page-48-5"></span><span id="page-48-4"></span><span id="page-48-3"></span><span id="page-48-2"></span><span id="page-48-1"></span>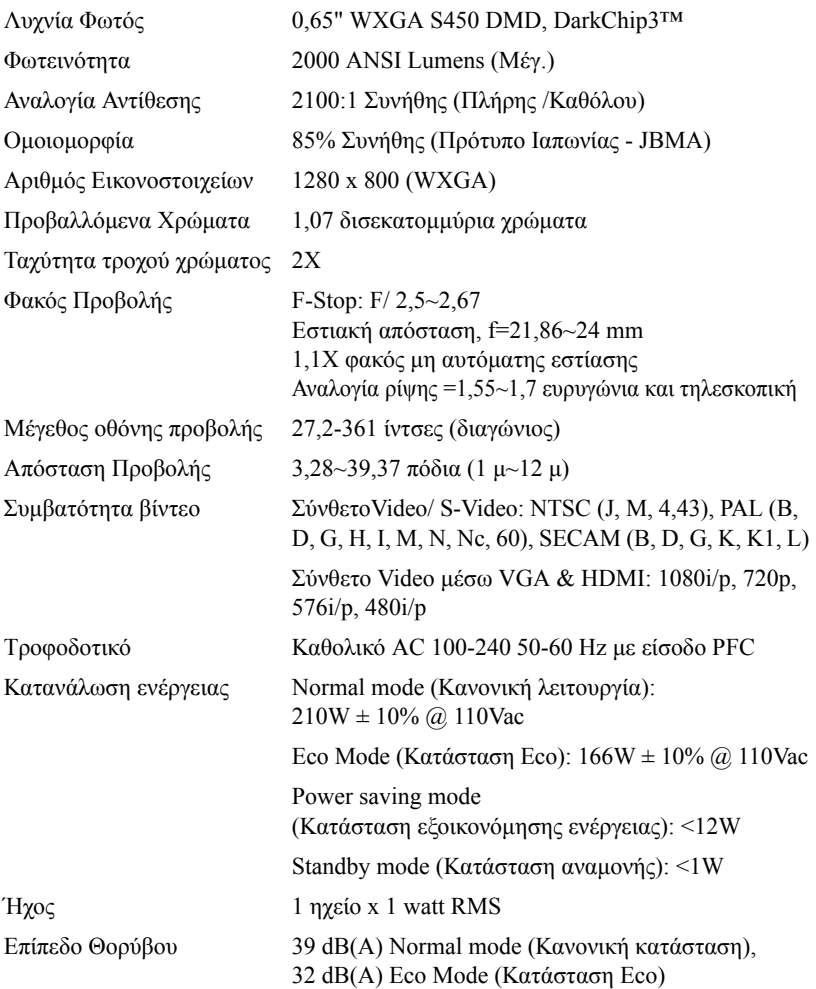

<span id="page-49-2"></span>Βάρος 2,6 λίµπρες (1,18 Κιλά)

<span id="page-49-1"></span>

∆ιαστάσεις (Π x Υ x Β) 8,07 x 2,99 x 6,10 ίντσες (205 x 75,9 x 155 cm)

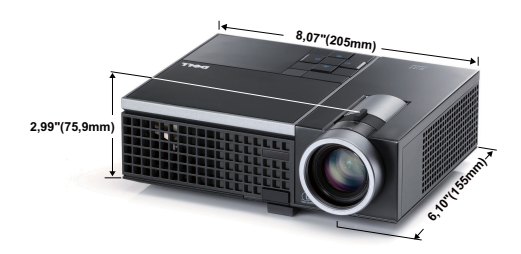

<span id="page-49-4"></span><span id="page-49-3"></span><span id="page-49-0"></span>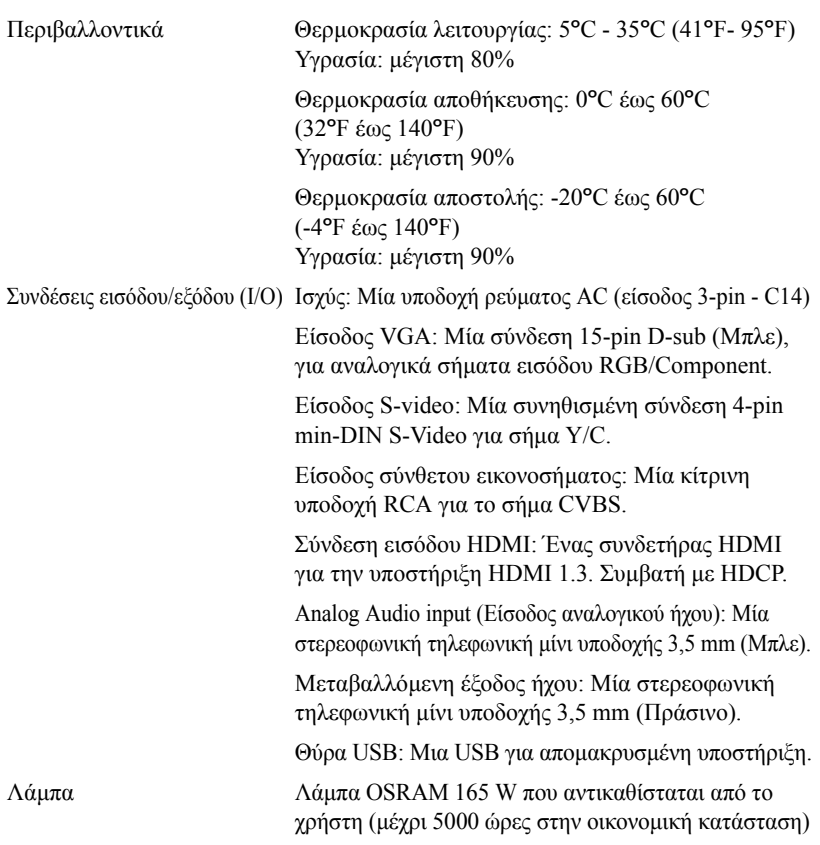

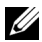

**ΣΗΜΕΙΩΣΗ:** Η βαθµονόµηση για τη ζωή του λαµπτήρα για οποιοδήποτε προβολέα είναι ένα µέτρο µόνον της υποβάθµισης της φωτεινότητας και δεν πρόκειται για µία προδιαγραφή για τον χρόνο που χρειάζεται ένας λαµπτήρας για να αποτύχει και να σταµατήσει την εξαγωγή φωτός. Η ζωή του λαµπτήρα ορίζεται ως ο χρόνος που χρειάζεται για περισσότερο από 50 τοις εκατό ενός πληθυσµού δείγµατος ενός λαµπτήρα για να µειωθεί η φωτεινότητα κατά περίπου 50 τοις εκατό των βαθµονοµηµένων lumens για τον συγκεκριµένο λαµπτήρα. Η βαθµονόµηση της ζωής του λαµπτήρα δεν εγγυάται µε κανένα τρόπο. Ο πραγµατικός χρόνος ζωής ενός λαµπτήρα προβολέα διαφέρει ανάλογα µε τις συνθήκες λειτουργίας και τους τρόπους χρήσης. Η χρήση ενός προβολέα σε συνθήκες πίεσης, µεταξύ των οποίων περιλαµβάνονται και τα περιβάλλοντα µε σκόνη, µε υψηλές θερµοκρασίες πολλές ώρες ηµερησίως και η απότοµη απενεργοποίηση είναι πολύ πιθανόν να οδηγήσουν σε µικρότερο χρόνο ζωής του λαµπτήρα ή πιθανόν και σε ζηµία στον λαµπτήρα.

#### **Λειτουργίες Συµβατότητας (Αναλογική / Ψηφιακή)**

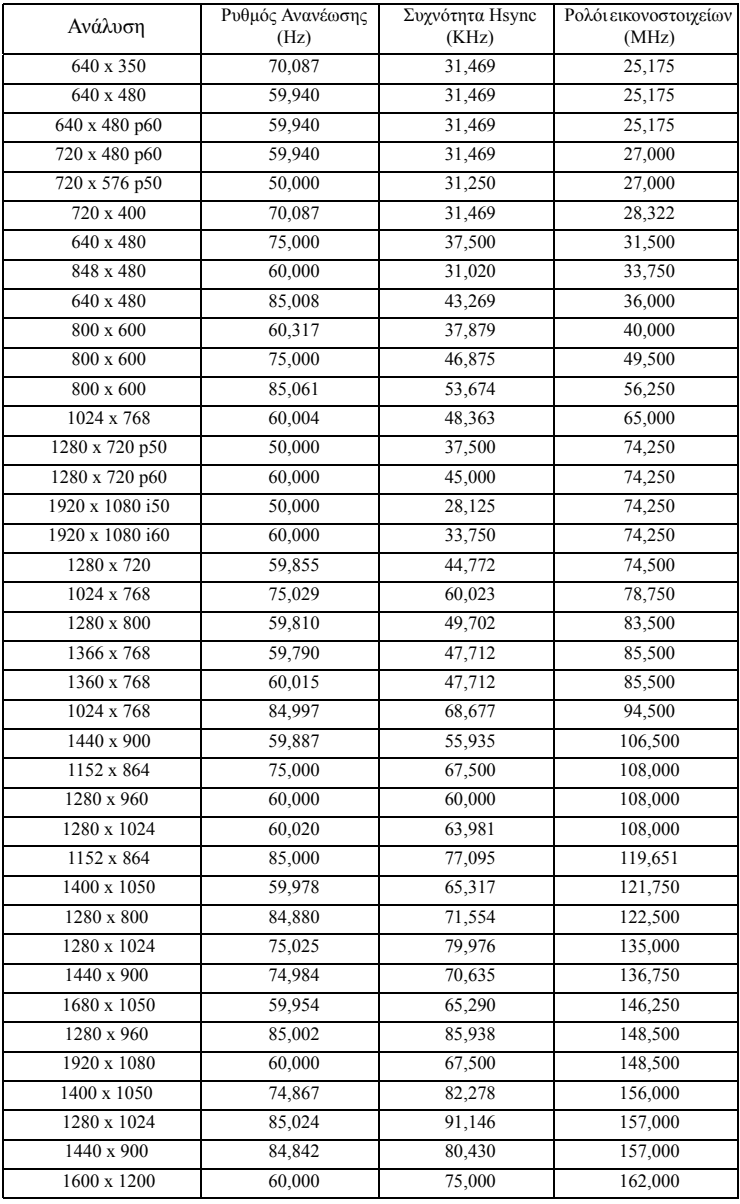

# <span id="page-52-1"></span><span id="page-52-0"></span>**Επικοινωνία µε τη Dell**

Για τους πελάτες στις ΗΠΑ, καλέστε 800-WWW-DELL (800-999-3355).

<span id="page-52-2"></span>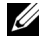

**ΣΗΜΕΙΩΣΗ:** Εάν δεν έχετε ενεργή σύνδεση στο ∆ιαδίκτυο, µπορείτε να βρείτε πληροφορίες επικοινωνίας πάνω στο τιµολόγιο αγοράς, τη συσκευασία, τα διαφηµιστικά έντυπα ή τον κατάλογο προϊόντων της Dell.

H Dell™ παρέχει πολλές επιλογές διαδικτυακής και τηλεφωνικής υποστήριξης και υπηρεσιών. Η διαθεσιµότητα εξαρτάται από τη χώρα και το προϊόν και µερικές υπηρεσίες ενδέχεται να µην διατίθενται στην περιοχή σας. Για να επικοινωνήσετε µε την Dell για θέµατα πωλήσεων, τεχνικής υποστήριξης ή υπηρεσιών πελατών:

- 1 Επισκεφτείτε **support.dell.com**.
- 2 Επαληθεύστε τη χώρα ή την περιοχή σας στο αναπτυσσόµενο µενού **Choose A Country/Region (Επιλογή χώρας/Περιοχής)** στο κάτω µέρος της σελίδας.
- 3 Κάντε κλικ στο **Contact Us (Επικοινωνήστε µαζί µας)** στην αριστερή πλευρά της σελίδας.
- 4 Επιλέξτε την κατάλληλη σύνδεση υπηρεσίας ή υποστήριξης µε βάση τις ανάγκες σας.
- 5 Επιλέξτε τη µέθοδο που είναι η πιο βολική για σας για να επικοινωνήσετε µε την Dell.

# <span id="page-53-0"></span>**Παράρτηµα: Γλωσσάριο**

**ANSI LUMENS —** Ένα πρότυπο για τη µέτρηση της φωτεινότητας. Υπολογίζεται διαιρώντας µια εικόνα ενός τετραγωνικού µέτρου σε εννιά όµοια τετράγωνα, µετρώντας τα λουξ (ή τη φωτεινότητα) στο κέντρο κάθε τετραγώνου και λαµβάνοντας το µέσο όρο αυτών των εννιά σηµείων.

**ASPECT RATIO (Λόγος διαστάσεων) —** Η πιο δηµοφιλής αναλογία εικόνας είναι 4:3 (4 προς 3). Οι πρώτες τηλεοράσεις και τα φορµά εικόνας του υπολογιστή είναι σε αναλογία εικόνας 4:3, που σηµαίνει πως το πλάτος της εικόνας είναι 4/3 φορές µεγαλύτερο του ύψους της.

**Brightness (Φωτεινότητα) —**Η ποσότητα του φωτός που εκπέµπεται από µια οθόνη ή µια οθόνη προβολέα ή συσκευή προβολής. Η φωτεινότητα του προβολέα µετράται σε µονάδες ANSI lumens.

**Color Temperature (Θερµοκρασία Χρώµατος) —**Η χρωµατική εµφάνιση του λευκού φωτός. Η χαµηλή θερµοκρασία χρώµατος έχει ως αποτέλεσµα πιο 'ζεστό' φως (περισσότερο κίτρινο/κόκκινο) ενώ η υψηλή θερµοκρασία χρώµατος έχει ως αποτέλεσµα πιο 'κρύο' φως (περισσότερο µπλε). Η πρότυπη µονάδα µέτρησης της θερµοκρασίας χρώµατος είναι το Kelvin (K).

**Component Video —**Μια µέθοδος παροχής βίντεο υψηλής ποιότητας σε µορφή που αποτελείται από το σήµα έντασης φωτεινότητας και δύο ξεχωριστά σήµατα χρωµατικής διαφοράς και ορίζονται ως Y'Pb'Pr' για το αναλογικό και Y'Cb'Cr' για το ψηφιακό component. Το component βίντεο είναι διαθέσιµο σε συσκευές αναπαραγωγής DVD.

**Composite Video —**Σήµα βίντεο το οποίο συνδυάζει τα luma (φωτεινότητα), chroma (color), burst (αναφορά χρώµατος) και sync (οριζόντια και κάθετα σήµατα συγχρονισµού) σε µια κυµατοµορφή σήµατος η οποία µεταφέρεται σε ένα και µοναδικό ζεύγος καλωδίων. Υπάρχουν τρία είδη φορμά, ονομαστικά, NTSC, PAL και SECAM.

**Compressed Resolution (Συµπιεσµένη Ανάλυση) —**Εάν οι εικόνες εισόδου έχουν υψηλότερη ανάλυση από την ανάλυση του προβολέα, η επακόλουθη εικόνα θα κλιµακωθεί ώστε να ταιριάζει µε την ανάλυση που υποστηρίζει ο προβολέας. Η συµπίεση σε µια ψηφιακή συσκευή σηµαίνει ότι κάποιο περιεχόµενο της εικόνας θα χαθεί.

**Contrast Ratio (Αναλογία Αντίθεσης) —**Το εύρος των φωτεινών και των σκοτεινών τιµών σε µια εικόνα ή η αναλογία ανάµεσα στις µέγιστες και τις ελάχιστες τιµές τους. Υπάρχουν δύο µέθοδοι που χρησιµοποιούνται από τη βιοµηχανία προβολέων για τη µέτρηση της αναλογίας:

- **1** *Full On/Off (Πλήρης/Καθόλου)* µετρά την αναλογία της εξόδου φωτός πλήρως λευκής εικόνας (full on) και της εξόδου φωτός πλήρως µαύρης (full off) εικόνας.
- **2** *ANSI* µετρά ένα µοτίβο 16 εναλλασσόµενων µαύρων και άσπρων τετραγώνων. Η µέση έξοδος φωτός από τα λευκά τετράγωνα διαιρείται µε τη µέση έξοδο φωτός από τα µαύρα τετράγωνα για να προσδιορίσει την αναλογία αντίθεσης *ANSI*.

Η αντίθεση *Full On/Off (Πλήρης/Καθόλου)* είναι πάντα µεγαλύτερος αριθµός από την αντίθεση *ANSI* για τον ίδιο προβολέα.

**dB— decibel (ντεσιµπέλ) —**Μια µονάδα που χρησιµοποιείται για να εκφράσει τη σχετική

διαφορά στην ισχύ ή την ένταση, συνήθως ανάµεσα σε δύο ακουστικά ή ηλεκτρικά σήµατα, η οποία ισούται µε δέκα φορές το λογάριθµο της αναλογίας των δύο επιπέδων.

**Diagonal Screen (∆ιαγώνιος Οθόνης) —**Μια µέθοδος µέτρησης του µεγέθους µιας οθόνης ή µιας προβαλλόµενης εικόνας. Η µέτρηση γίνεται από τη µια γωνία στην απέναντι γωνία. Μια οθόνη µε ύψος 9 πόδια (2,7µ) και πλάτος 12 πόδια (3,6µ) έχει διαγώνιο 15 πόδια (4,5µ). Το παρόν έγγραφο υποθέτει πως οι διαστάσεις της διαγωνίου είναι για την παραδοσιακή αναλογία 4:3 µιας εικόνας υπολογιστή όπως στο παραπάνω παράδειγµα.

**DLP® —**Digital Light Processing™ (Ψηφιακή Επεξεργασία Φωτός)— Μια τεχνολογία αντανακλαστικής προβολής που αναπτύχθηκε από την Texas Instruments και η οποία χρησιµοποιεί µικρούς χειριζόµενους καθρέπτες. Το φως περνάει από ένα φίλτρο χρώµατος και στέλνεται στους καθρέπτες DLP οι οποίοι κατανέµουν τα RGB χρώµατα σε µια εικόνα η οποία προβάλλεται στην οθόνη, µια συσκευή αλλιώς γνωστή ως DMD.

**DMD —**Digital Micro- Mirror Device— Κάθε DMD αποτελείται από χιλιάδες κεκλιµένους, µικροσκοπικούς καθρέπτες από κράµα αλουµινίου που είναι προσαρτηµένοι σε ένα κρυµµένο ζύγωµα.

**Focal Length (Εστιακή Απόσταση) —**Η απόσταση από την επιφάνεια ενός φακού µέχρι το σηµείο εστίασής του.

**Frequency (Συχνότητα) —**Είναι ο ρυθµός της επανάληψης των ηλεκτρικών σηµάτων σε κύκλους ανά δευτερόλεπτο. Μετριέται σε Hz (Hertz).

**HDCP —**Πρωτόκολλο Προστασίας Ψηφιακού Περιεχοµένου Ευρείας Ζώνης — Μία προδιαγραφή που ανέπτυξε η Intel™ Corporation για να προστατεύσει τη ψηφιακή διασκέδαση µέσω ψηφιακής διεπαφής όπως DVI, HDMI.

**HDMI —**∆ιεπαφή πολυµέσων υψηλής ανάλυσης - Το HDMI µεταφέρει σήµα βίντεο υψηλής ανάλυσης Μην συµπιεσµένο µαζί µε ψηφιακό ήχο και δεδοµένα ελέγχου συσκευής σε µια και µόνο υποδοχή.

**Hz (Hertz) —**Μονάδα συχνότητας.

**Keystone Correction (∆ιόρθωση Τραπεζίου) —**Συσκευή που διορθώνει µια εικόνα από την παραµόρφωση (συνήθως ένα εφέ πλατιάς κορυφής µε στενή βάση) µιας προβαλλόµενης εικόνας η οποία προκαλείται από λάθος γωνία του προβολέα σε σχέση µε την οθόνη.

**Maximum Distance (Μέγιστη Απόσταση) —**Η απόσταση από την οθόνη στην οποία µπορεί ο προβολέας να προβάλει µια εικόνα η οποία µπορεί να χρησιµοποιηθεί (είναι αρκετά φωτεινή) σε ένα τελείως σκοτεινό δωµάτιο.

**Maximum Image Size (Μέγιστο Μέγεθος Εικόνας) —**Η µεγαλύτερη εικόνα που µπορεί να προβάλει ένας προβολέας σε ένα σκοτεινό δωµάτιο. Αυτό συνήθως περιορίζεται από το εστιακό εύρος των οπτικών.

**Minimum Distance (Ελάχιστη Απόσταση) —**Η κοντινότερη θέση στην οποία µπορεί να εστιάσει ένας προβολέας µια εικόνα στην οθόνη.

**NTSC —**National Television Standards Committee. Πρότυπο βίντεο και µεταδόσεων της Βορείου Αµερικής, µε φορµά βίντεο 525 γραµµές στα 30 πλαίσια ανά δευτερόλεπτο.

**PAL —**Phase Alternating Line. Ευρωπαϊκό πρότυπο βίντεο και µεταδόσεων, µε φορµά βίντεο 625 γραµµές στα 25 πλαίσια ανά δευτερόλεπτο.

**Reverse Image (Αντίστροφη Εικόνα) —**Λειτουργία που σας επιτρέπει να αντιστρέψετε

την εικόνα οριζοντίως. Όταν χρησιµοποιείται σε κανονικό περιβάλλον πρόσθιας προβολής, το κείµενο, τα γραφικά κτλ είναι ανάποδα. Η αντίστροφη εικόνα χρησιµοποιείται για οπίσθια προβολή.

**RGB —**Red, Green, Blue (Κόκκινο, Πράσινο, Μπλε)— χρησιµοποιείται συνήθως για να περιγράψει µια οθόνη που απαιτεί ξεχωριστά σήµατα για καθένα από τα τρία χρώµατα.

**S-Video —**Ένα πρότυπο αναµετάδοσης βίντεο που χρησιµοποιεί µια σύνδεση 4 ακίδων mini-DIN για να στείλει πληροφορίες βίντεο σε δύο καλώδια σήµατος που ονοµάζονται λαµπρότητα (φωτεινότητα, Y) και χρωµατική διαφορά (χρώµα, C). Το S-Video αναφέρεται επίσης και ως Y/C.

**SECAM** - Ένα Γαλλικό και διεθνές πρότυπο μετάδοσης για βίντεο και μετάδοση, παρόμοιο µε το PAL αλλά µε διαφορετική µέθοδο αποστολής πληροφοριών χρώµατος.

**SVGA —**Super Video Graphics Array— αριθµός pixel 800 x 600.

**SXGA** — Super Extended Graphics Array — αριθμός pixel 1280 x 1024.

**UXGA —**Ultra Extended Graphics Array— αριθµός pixel 1600 x 1200.

**VGA —**Video Graphics Array— αριθµός pixel 640 x 480.

**XGA** — Extended Video Graphics Array— αριθμός pixel 1024 x 768.

**WXGA** — EWide Extended Graphics Array — αριθμός pixel 1280 x 800.

**Zoom Lens (Φακός Εστίασης) —**Φακός µε µεταβλητή εστιακή απόσταση που επιτρέπει στο χειριστή να µετακινήσει αυτό που βλέπει µέσα η έξω, κάνοντάς το µικρότερο ή µεγαλύτερο.

**Zoom Lens Ratio (Αναλογία Φακών Εστίασης) —**Είναι η αναλογία ανάµεσα στη µικρότερη και τη µεγαλύτερη εικόνα που µπορεί να προβάλει ένας φακός από µια σταθερή απόσταση. Για παράδειγµα, µια αναλογία φακών εστίασης 1,4:1 σηµαίνει πως µια εικόνα 10 ποδιών (3µ) χωρίς εστίαση θα ήταν µια εικόνα (4,2µ) ποδιών µε πλήρη εστίαση.

# **Ευρετήριο**

### **A**

Άναµµα/Σβήσιµο του Προβολέα Άναµµα του Προβολέα [14](#page-13-2) Σβήσιµο του Προβολέα [14](#page-13-3)

Αντιµετώπιση προβληµάτων [41](#page-40-2) Επικοινωνία µε την Dell [41](#page-40-3)

Αλλαγή της Λάµπας [47](#page-46-1)

#### **Γ**

Γρήγορη απενεργοποίηση [36](#page-35-2)

#### **E**

Ένταση [36](#page-35-0) Επαναφορά [35](#page-34-1) Επαναφορά, Εργοστασιακές Ρυθµίσεις [40](#page-39-0) Επικοινωνία µε την Dell [5,](#page-4-1) [43,](#page-42-0) [47](#page-46-2) Εξοικονόµησης ενέργειας [36](#page-35-1) Είσοδος Ήχου [36](#page-35-3) Εικόνας [15](#page-14-3) χαµήλωµα του προβολέα Πόδι ανύψωσης [15](#page-14-4) Κουµπί ανύψωσης [15](#page-14-5) Τροχός ρύθµισης κλίσης [15](#page-14-6) Ρύθµιση του Ύψους του Προβολέα [15](#page-14-7)

#### **Ή**

Ήχος [8](#page-7-2)

#### **Θ**

Θέση Μενού [34](#page-33-2)

Θύρες σύνδεσης Αποµακρυσµένη σύνδεση USB [8](#page-7-3) Σύνδεση εισόδου VGA (D-sub) [8](#page-7-4) Σύνδεση Composite video [8](#page-7-5) Σύνδεση S-video [8](#page-7-6)

#### **Κ**

Κεντρική Μονάδα [6](#page-5-2) Πίνακας ελέγχου [6](#page-5-3) ∆έκτης IR (υπέρυθρων ακτινών) [6](#page-5-4) ∆αχτυλίδι εστίασης [6](#page-5-5) Κουµπί ζουµ [6](#page-5-6) Κουµπί ανύψωσης [6](#page-5-7) Φακοί [6](#page-5-8) Καταγραφή οθόνης [35](#page-34-2) Κωδικός [37](#page-36-0)

#### **O**

Οθόνη [35](#page-34-3)

#### **Π**

Προβολή στην Οθόνη [26](#page-25-4) Άλλα [34](#page-33-3) Εικόνα (σε λειτουργία ηλ. υπολογιστή) [28](#page-27-2) Auto-Adjust (Αυτόµατη Ρύθµιση) [28](#page-27-2) Display (Προβολή) (σε λειτουργία Βίντεο) [31](#page-30-1) Display (Προβολή) (σε λειτουργία ηλ. υπολογιστή) [30](#page-29-1) Κύριο µενού [26](#page-25-3) Λάµπα [32](#page-31-2) Input Select (Επιλογή Εισόδου) [27](#page-26-1) PICTURE (Εικόνα) (σε λειτουργία Βίντεο) [28](#page-27-3) Set Up (Ρύθµιση) [32](#page-31-3) Πίνακας Ελέγχου [18](#page-17-1)

#### **Ρ**

Ρύθµιση της Προβαλλόµενης Ρύθµιση του Ζουµ και της Εστίασης του Προβολέα [16](#page-15-1) ∆αχτυλίδι εστίασης [16](#page-15-2) Κουµπί ζουµ [16](#page-15-3) Ρυθµίσεις ήχου [35](#page-34-4) Ρυθµίσεις ασφαλείας [37](#page-36-1) Ρυθµίσεις µενού [34](#page-33-4) Ρυθµίσεις οθόνης [35](#page-34-5) Ρυθµίσεις ρεύµατος [36](#page-35-4)

#### **Σ**

Σύνδεση του Προβολέα Καλώδιο composite video [11](#page-10-1) Καλώδιο HDMI [13](#page-12-1) Καλώδιο τροφοδοσίας [9,](#page-8-2) [10](#page-9-2), [11,](#page-10-2) [12,](#page-11-1) [13](#page-12-2) Καλώδιο S-Video [10](#page-9-3) Καλώδιο USB σε USB [9](#page-8-3) καλώδιο VGA σε VGA [9](#page-8-4) Καλώδιο VGA σε YPbPr [12](#page-11-2) Σύνδεση µε καλώδιο Component [12](#page-11-3) Σύνδεση µε Καλώδιο Composite [11](#page-10-3) Σύνδεση µε καλώδιο HDMI [13](#page-12-3) Σύνδεση µε καλώδιο S-video [10](#page-9-4) Σε Υπολογιστή [9](#page-8-5) στήριξη επικοινωνία µε τη Dell [53](#page-52-1) Σίγαση [36](#page-35-5)

#### **Τ**

Τεχνικά χαρακτηριστικά Ήχος [49](#page-48-1) Περιβαλλοντικά [50](#page-49-0) Προβαλλόµενα Χρώµατα [49](#page-48-2) Επίπεδο Θορύβου [49](#page-48-3) Απόσταση Προβολής [49](#page-48-4) ∆ιαστάσεις [50](#page-49-1) Αναλογία Αντίθεσης [49](#page-48-5) Αριθµός Εικονοστοιχείων [49](#page-48-6) Βάρος [50](#page-49-2) Κατανάλωση ενέργειας [49](#page-48-7) Λυχνία Φωτός [49](#page-48-8)

Λάµπα [50](#page-49-3) Μέγεθος οθόνης προβολής [49](#page-48-9) Οµοιοµορφία [49](#page-48-10) Ταχύτητα τροχού χρώµατος [49](#page-48-11) Φακός Προβολής [49](#page-48-12) Τροφοδοτικό [49](#page-48-13) Συνδέσεις εισόδου/εξόδου (I/O) [50](#page-49-4) Συµβατότητα βίντεο [49](#page-48-14) Φωτεινότητα [49](#page-48-15) Τηλεχειριστήριο [21](#page-20-1) ∆έκτης IR (υπέρυθρων ακτινών) [19](#page-18-0)

**T**

Test Pattern (Μοτίβο ∆οκιµής) [40](#page-39-1)

#### **C**

Closed Caption (Υπότιτλοι) [39](#page-38-0)

τηλεφωνικοί αριθµοί [53](#page-52-2)

#### **D**

Dell επικοινωνία [53](#page-52-1)

#### **M**

Menu Timeout (Χρόνος Εµφάνισης Μενού) [35](#page-34-6)

Menu Transparency (∆ιαφάνεια Μενού) [34](#page-33-5)

#### **P**

Password [37](#page-36-0)